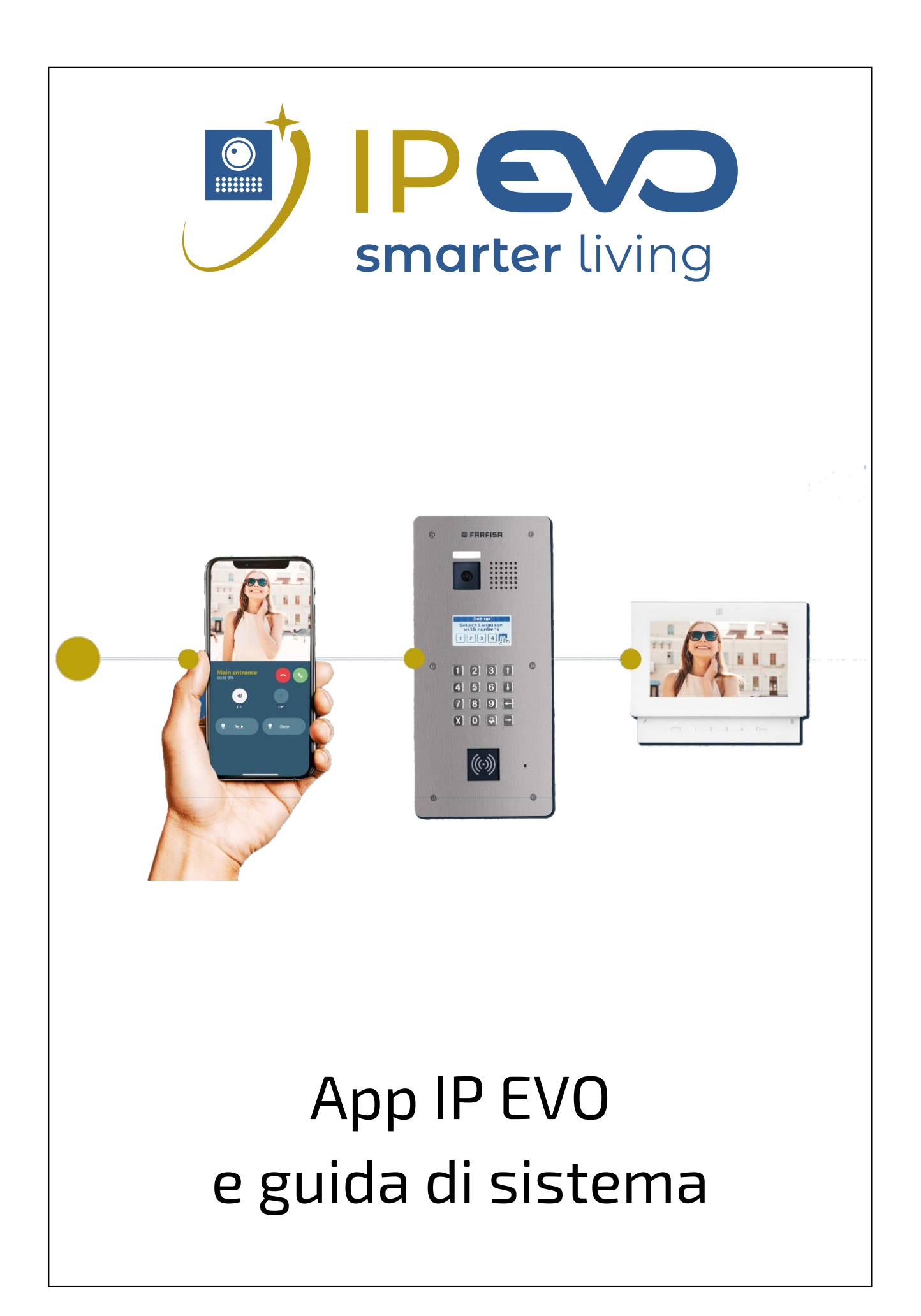

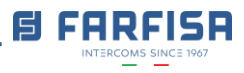

# **INDICE**

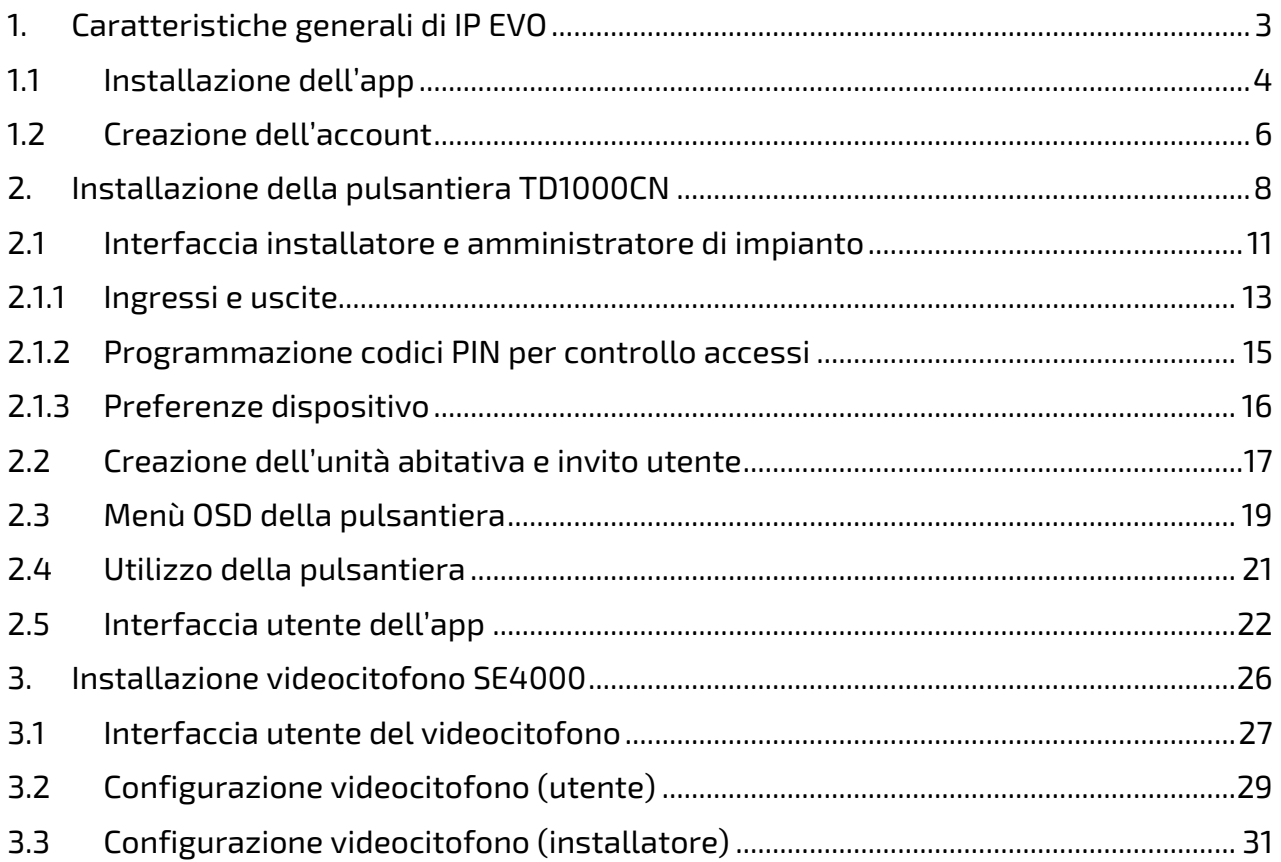

App IP EVO e guida di sistema. Revisione 1.1

Amazon Alexa è un marchio di Amazon inc. iPhone, Apple Watch e iOS sono marchi di Apple inc. Android è un marchio di Google inc. Bluetooth è un marchio di Bluetooth SIG, Inc.

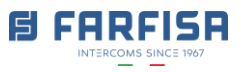

## <span id="page-2-0"></span>**1. Caratteristiche generali di IP EVO**

**IP EVO** è la soluzione che FARFISA ha sviluppato per la realizzazione di impianti video citofonici che sfrutta i vantaggi delle reti IP per applicazioni in complessi multi-utente, consentendo nel contempo i più alti livelli sia dal punto di vista delle prestazioni che dal punto di vista della sicurezza.

Il protocollo di comunicazione è stato accuratamente scelto in modo da ottenere alta qualità del segnale video, audio eccellente, completamente privo di eco, ritardo o latenza, ma anche piena affidabilità per quanto concerne la *cybersicurezza*.

Inoltre, sempre grazie al protocollo IP, sono possibili chiamate multiple allo stesso tempo e all'interno dello stesso sistema.

Il Sistema è basato su un'infrastruttura cloud disegnata e sviluppata da Farfisa per l'installazione, la programmazione, la gestione e l'uso del videocitofono attraverso la tecnologia IP.

L'**installatore** (così come l'**amministratore di palazzo**) ha il pieno controllo di molti siti, ciascuno composto da una o più pulsantiere, videocitofoni e smart phones. La tecnologia IP consente di effettuare facilmente cambiamenti nella configurazione dell'installazione e nei prodotti, anche remotamente, quindi evitando di muoversi sul sito.

Caratteristiche principali disponibili per l'installatore:

- Configurazione della modalità di connessione della pulsantiera alla rete (sezione [2\)](#page-7-0).
- Configurazione dei tempi e della modalità di attivazione delle uscite della pulsantiera [\(sezione 2.1.1\)](#page-12-0).
- Aggiunta e rimozione di nuove unità abitative [\(sezione 2.2\)](#page-16-0).
- Aggiunta, modifica e remozione di utenti dall'installazione.
- Aggiunta, modifica e rimozione di codici PIN per il controllo accessi [\(sezione 2.1.2\)](#page-14-0).

D'altra parte, l'**utente finale** può ricevere chiamate ovunque: l'infrastruttura cloud consente di raggiungere l'utente ed inviare la notifica di chiamata allo smart phone anche quando questo si trova in stand-by e fuori della rete di casa. La qualità di immagine è di gran lunga migliore rispetto a qualunque altro Sistema videocitofonico precedente così come l'audio non è affetto da eco né da latenza. Lo stesso utente può invitare altri utenti a ricevere chiamate relative allo stesso appartamento ed accedere al sistema.

Funzioni principali disponibili per l'utente finale:

- Ricezione di chiamate relative al proprio appartamento, risposta, conversazione con il visitatore, apertura serratura [\(sezione 2.5\)](#page-21-0).
- Log eventi per chiamate ricevute e perse.
- Memoria immagini per ciascuna chiamata.
- Connessione a ciascuna pulsantiera anche in assenza di chiamata a scopo di controllo.
- Creazione e condivisione di codici QR per utenti con accesso temporaneo.

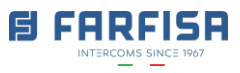

## <span id="page-3-0"></span>**1.1 Installazione dell'app**

L'app **IP EVO** è stata sviluppata appositamente per sistemi basati su questa tecnologia, permette di ricevere chiamate video, parlare con il visitatore e aprire la serratura dal proprio smart phone anche quando l'utente si trova fuori casa.

La stessa app è adatta anche per la gestione dell'installazione da parte dell'installatore o dell'amministratore di impianto.

La app IP EVO è disponibile sia per dispositivi basati su iOS che su Android, i seguenti codici QR consentono di accedere ai rispettivi store:

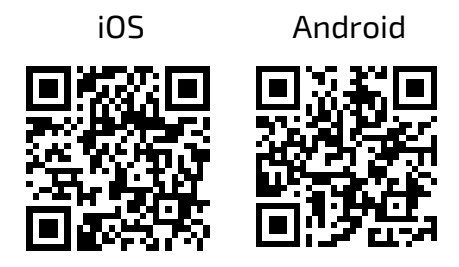

Dopo l'installazione verranno visualizzate alcune schede informative, selezionare il pulsante "**>**" per passare alla scheda successiva:

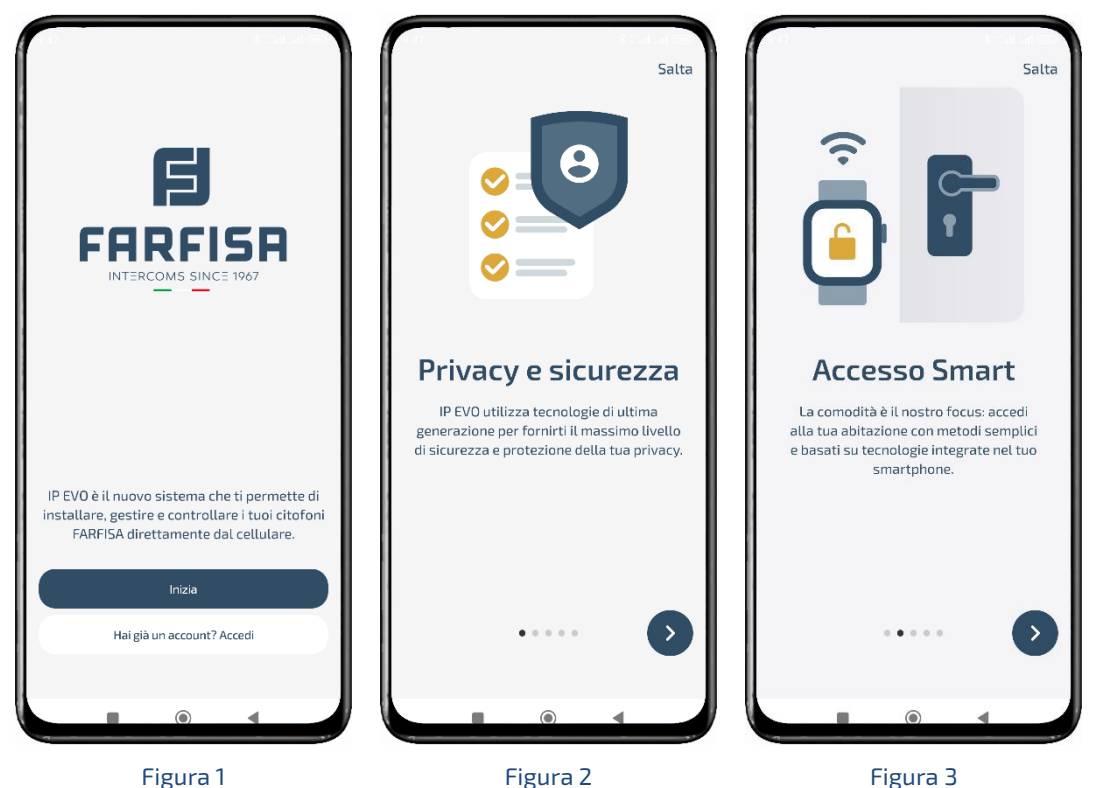

ACI srl Farfisa Intercoms farfisa.com

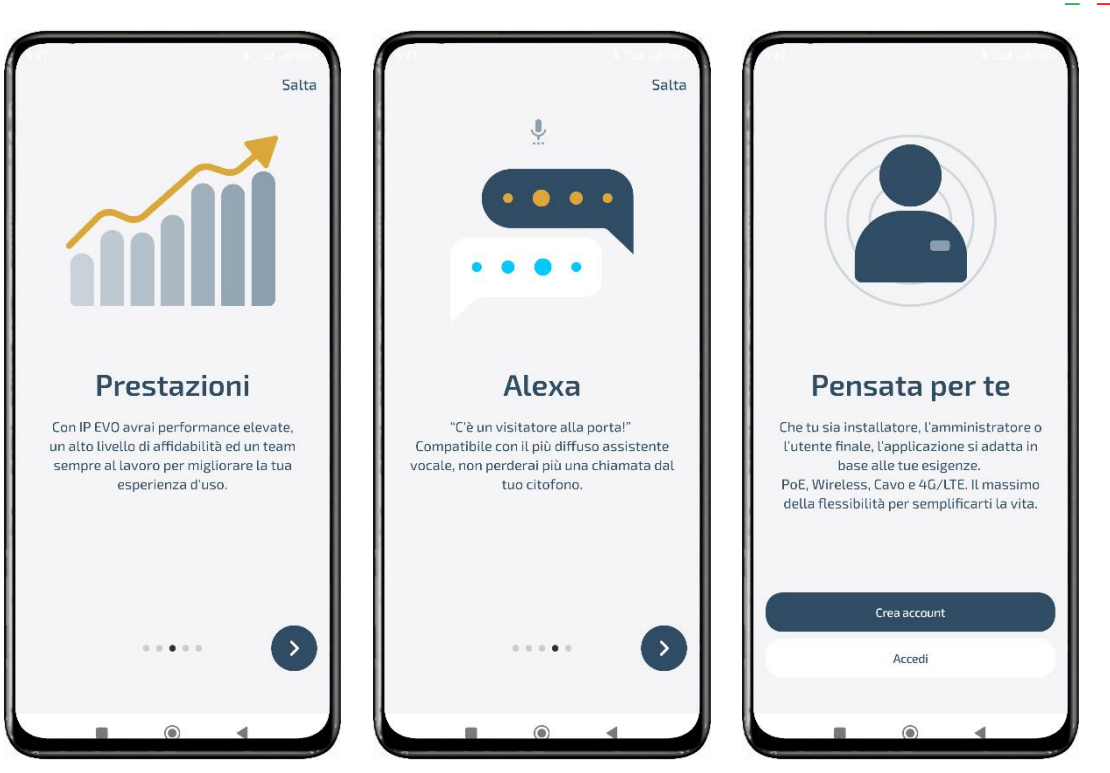

Figura 4 **Figura 5** Figura 5 **Figura 6** Figura 6

<span id="page-4-0"></span>

**ELERREISA** 

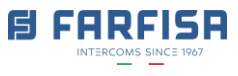

### <span id="page-5-0"></span>**1.2 Creazione dell'account**

Al primo accesso selezionare "**Crea account**" (in [Figura](#page-4-0) 6) per creare un nuovo account utente (sia l'installatore che l'utente semplice devono avere il proprio account), altrimenti fare click sul pulsante "**Accedi**" per introdurre il proprio nome utente e password.

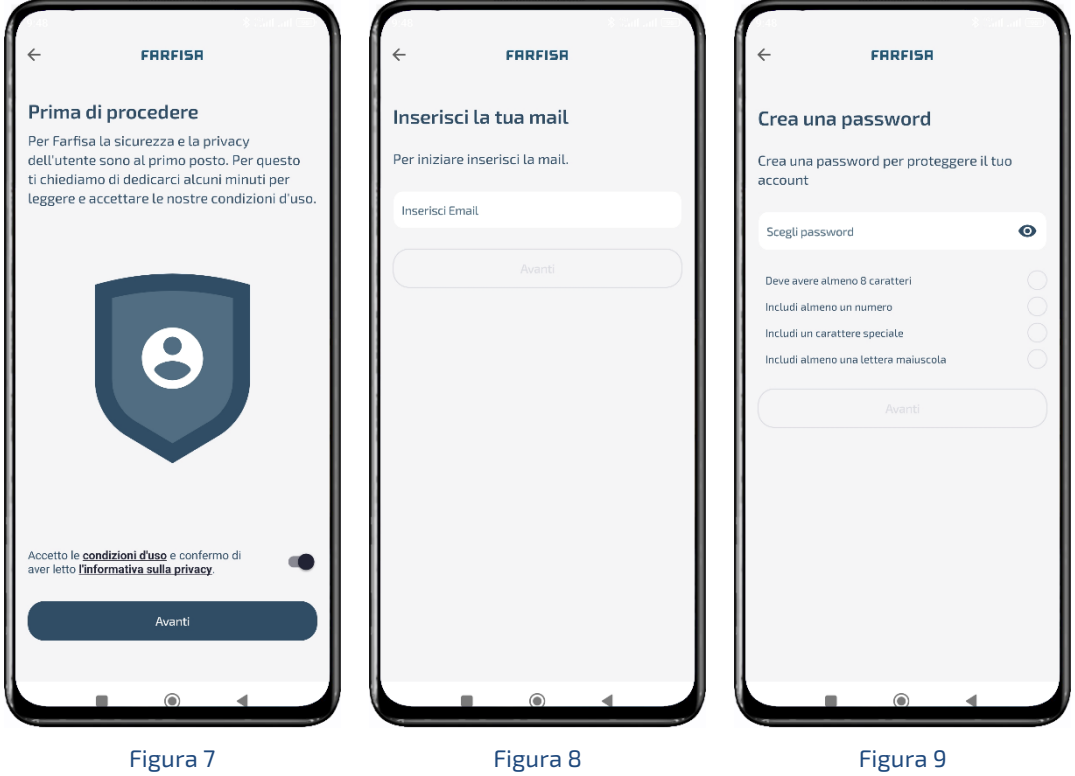

Accettare la "Privacy Policy" ed i "Termini e Condizioni" e fare click sul pulsante "Avanti" per procedere. L'indirizzo e-mail sarà il proprio nome utente, mentre la password deve soddisfare alcuni requisiti come almeno un carattere minuscolo, uno maiuscolo, un numero e un carattere speciale: man mano che la password digitata soddisfa questi criteri appariranno i corrispondenti segni di spunta verde sulla destra [\(Figura](#page-6-0) 10):

#### **Nota**

Per una più semplice registrazione dell'account si suggerisce di effettuare la operazioni descritte tramite lo stesso dispositivo da cui è possibile consultare anche i messaggi e-mail.

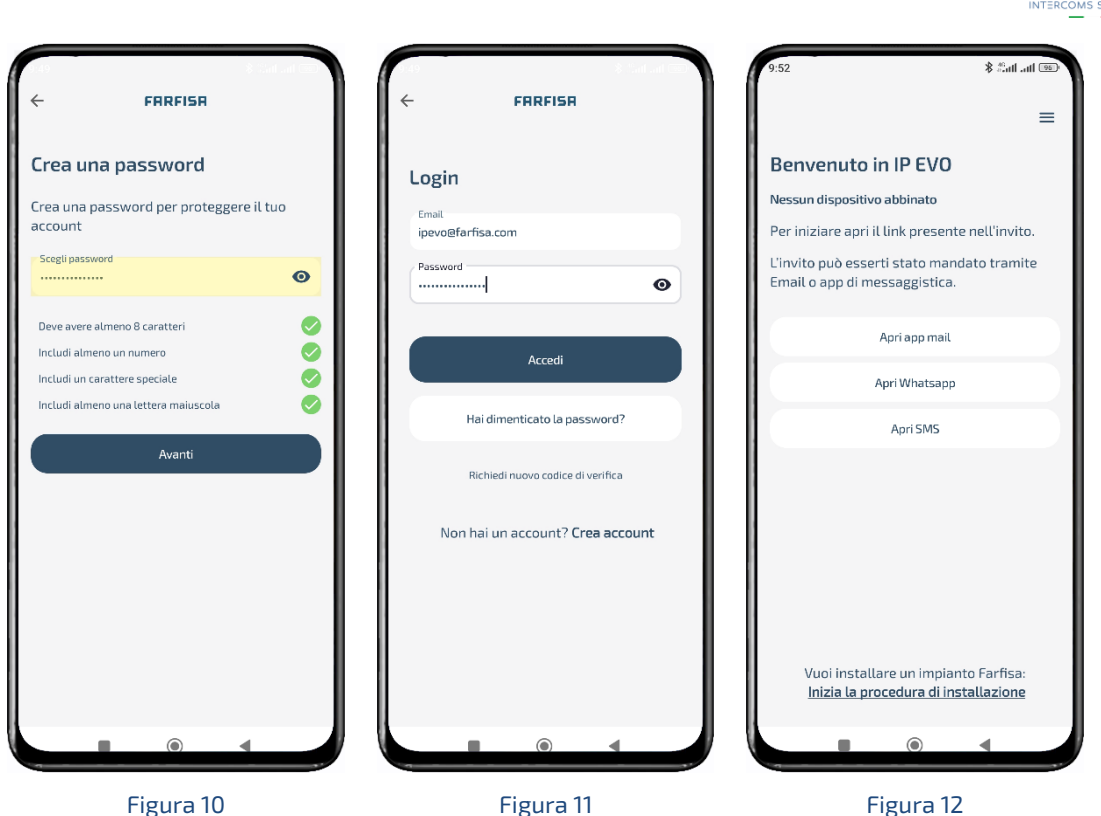

G FAREI

<span id="page-6-2"></span><span id="page-6-1"></span><span id="page-6-0"></span>Dopo aver inserito la password fare click su "Avanti", il Sistema invierà automaticamente

un codice numerico di conferma all'indirizzo e-mail per confermare la registrazione: aprire il client e-mail e digitare il codice numerico per completare il processo di registrazione.

A questo punto sarà possibile accedere al Sistema con il nuovo account appena creato [\(Figura](#page-6-1) 11).

#### **Nota**

Le password degli account non sono salvate in chiaro e non sono accessibili neanche al personale tecnico Farfisa. In caso si sia dimenticata la propria password personale utilizzare la funzione di recupero password dell'app.

La schermata "**Benvenuto in IP EVO**" [\(Figura](#page-6-2) 12) consente scelte differenti in funzione che si stia operando con un account installatore o un account utente. La descrizione seguente è relativa al "Processo di installazione", mentre per maggiori dettagli relativi all'interfaccia utente saltare alla sezione "2.5 [Interfaccia utente dell'app"](#page-21-0).

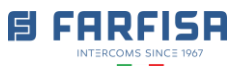

### <span id="page-7-0"></span>**2. Installazione della pulsantiera TD1000CN**

Alla prima accensione della pulsantiera, utilizzare i tasti frecce per selezionare la lingua e quindi il tasto "campana" per visualizzare il QR code sullo schermo LCD della pulsantiera stessa (Figura 13. [Selezione](#page-7-1)  [della lingua e codice QR per la configurazione\)](#page-7-1). Nel caso di un installatore fare click sul link nella parte bassa della pagina "Benvenuto in IP EVO" [\(Figura](#page-6-2) 12) "**Inizia la procedura di installazione**": verrà aperta automaticamente la fotocamera del telefono con la quale sarà possibile scansionare questo QR code ed iniziare il processo di associazione.

Per la corretta esecuzione del processo di associazione della pulsantiera è necessario trovarsi nelle vicinanze di essa: questa è una protezione contro l'aggiunta di dispositivi all'installazione senza autorizzazione.

Per lo stesso motivo è necessario che la connessione

<span id="page-7-1"></span>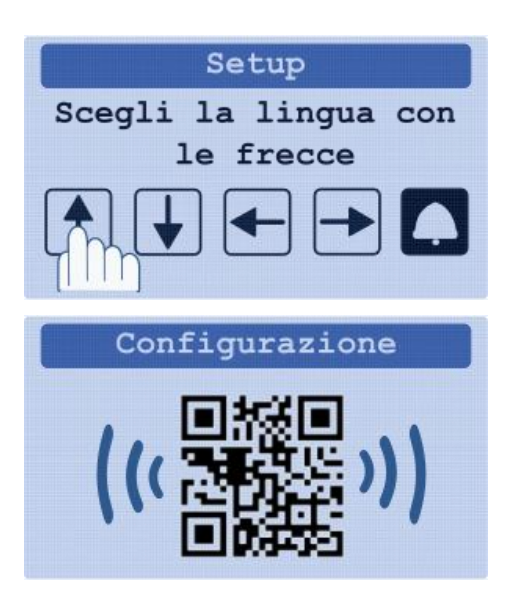

Figura 13. Selezione della lingua e codice QR per la configurazione

Bluetooth sia attiva sul telefono: attraverso la connessione Bluetooth la pulsantiera ed il telefono scambiano informazioni circa lo stato della connessione e le reti Wi-fi disponibili. L'operazione di scansione del QR code deve essere completata entro 60 secondi: in caso di connessione instabile o di un errore nella scansione del codice QR, è possibile ricevere un messaggio di errore dall'app, in questo caso controllare i punti elencati sopra e riprovare.

#### **Note**

- Per il corretto funzionamento assicurarsi di concedere tutte i permessi all'app relativamente all'uso della fotocamera, della posizione e della rilevazione di dispositivi vicini.
- Nel caso sia necessaria la connessione Wi-fi, si suggerisce di controllare la qualità del segnale disponibile nel punto di installazione della pulsantiera. La connessione Wi-fi supporta solo reti IEEE 802.11 a 2.4GHz.

Al termine del processo di scansione, il telefono visualizzerà le reti disponibili [\(Figura](#page-8-0) 14. [Reti disponibili\)](#page-8-0), fare click sul tipo di rete (cablata o wireless) a cui la pulsantiera deve essere connessa e introdurre la password nel caso di rete Wi-fi (Figura [16. Connessione](#page-8-1)  [Wi-fi\)](#page-8-1).

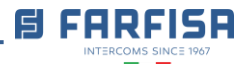

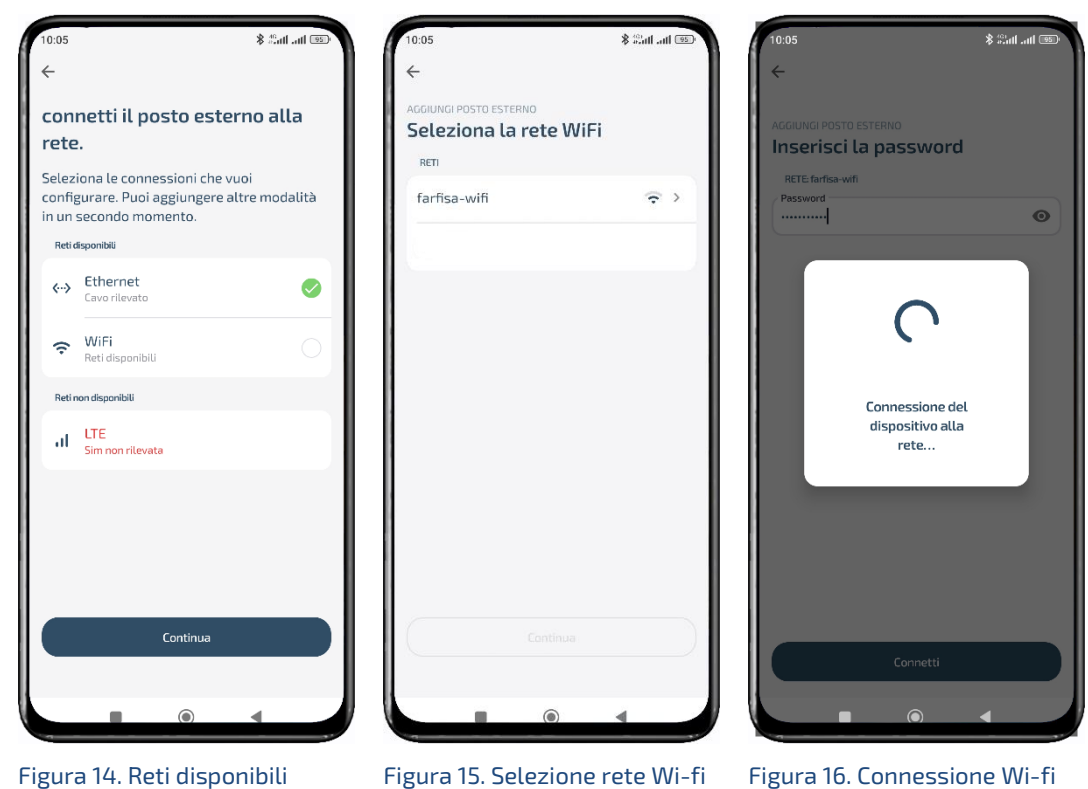

<span id="page-8-0"></span>Una volta che la pulsantiera è connessa alla rete, l'app chiederà di assegnare un nome identificativo all'edificio (sito di installazione, [Figura](#page-8-2) 17) dove la pulsantiera è installata.

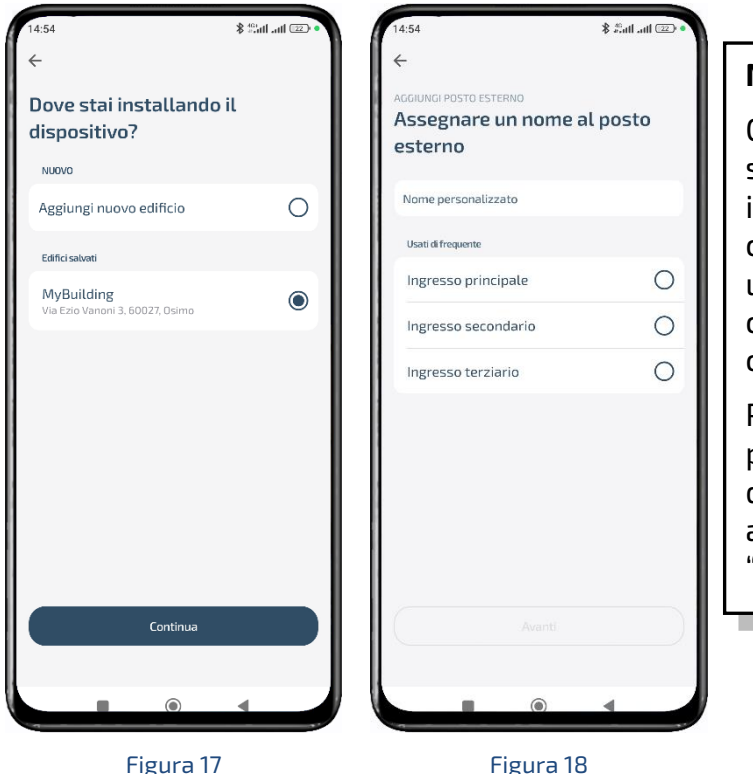

#### <span id="page-8-1"></span>**Nota**

Ciascun installatore può tenere sotto controllo vari siti di installazione (**Edificio**), per ciascun edificio è possibile avere una o più pulsantiere (**Dispositvi**), ciascuna pulsantiera può chiamare varie **Unità abitative**.

Per ciascuna unità abitativa è possibile chiamare sino ad 8 dispositivi tra telefoni, tablet con app IP EVO, dispositivi Alexa o "**Videocitofoni**" fisici.

<span id="page-8-3"></span>

<span id="page-8-2"></span>Nel caso in cui l'installatore non abbia creato il sito di installazione in precedenza, è possibile effettuare questa operazione durante la fase di associazione della pulsantiera (Aggiungi nuovo edificio - [Figura](#page-8-2) 17), dato che l'app chiederà di specificare un nome per l'installazione ed un nome per identificare il "Dispositivo" all'interno di essa [\(Figura](#page-8-3) 18). E' possibile assegnare un nome specifico o selezionarne uno tra quelli proposti.

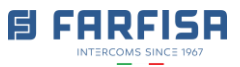

Durante lo stesso processo di associazione verrà richiesto di specificare un PIN "Access code" per l'installazione. Questo codice PIN sarà necessario per accedere al menu OSD delle pulsantiere appartenenti all'impianto (edificio). Tramite l'accesso a questo menu OSD sarà possibile effettuare alcune configurazioni avanzate, ripristinare la configurazione di fabbrica e così via. Specificare un codice PIN non banale e salvarlo in un luogo sicuro e non dimenticarlo. Fare riferimento alla [sezione](#page-18-0) sezione 2.3 per maggiori informazioni circa il menù OSD della pulsantiera.

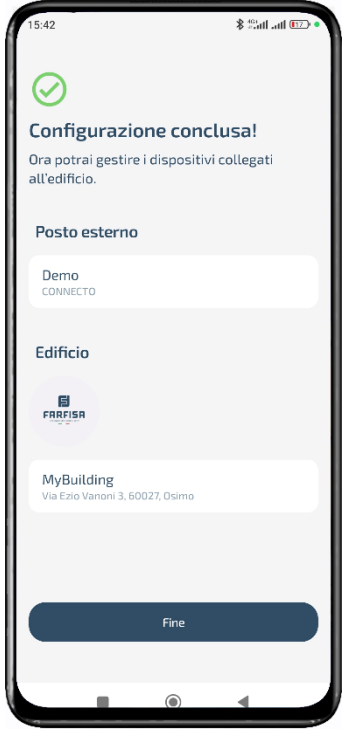

Figura 19

Fare riferimento alla sezione seguente per maggiori dettagli circa i dispositivi e le unità abitative da associare all'installazione.

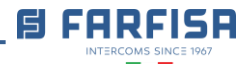

### <span id="page-10-0"></span>**2.1 Interfaccia installatore e amministratore di impianto**

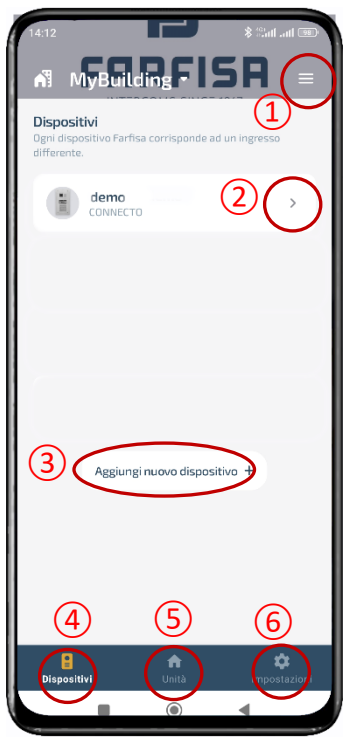

Figura 20 – Pagina amministrazione impianto

La figura a sinistra mostra la pagina principale relativa alla gestione del Sistema, da qui è possibile operare varie configurazioni.

Ci sono due tipi di account che possono accedere e modificare la configurazione (gli utenti non possono accedere a questi parametri):

- Profilo **Amministratore di edificio**: può aggiungere / rimuovere / modificare gli utenti del sistema, ad esempio è possibile cambiare i nomi visualizzati nella rubrica della pulsantiera, cambiare i PIN per l'accesso, aggiungere nuove unità abitative ed invitare nuovi utenti.
- Profilo **installatore**: ha gli stessi privilegi del profilo precedente ed in più la possibilità di modificare le uscite della pulsantiera.

<span id="page-10-3"></span>Selezionare il pulsante menu  $\Omega$  " $\equiv$ " all'angolo in alto a destra per visualizzare le opzioni del menù [\(Figura](#page-10-1) 21):

<span id="page-10-2"></span><span id="page-10-1"></span>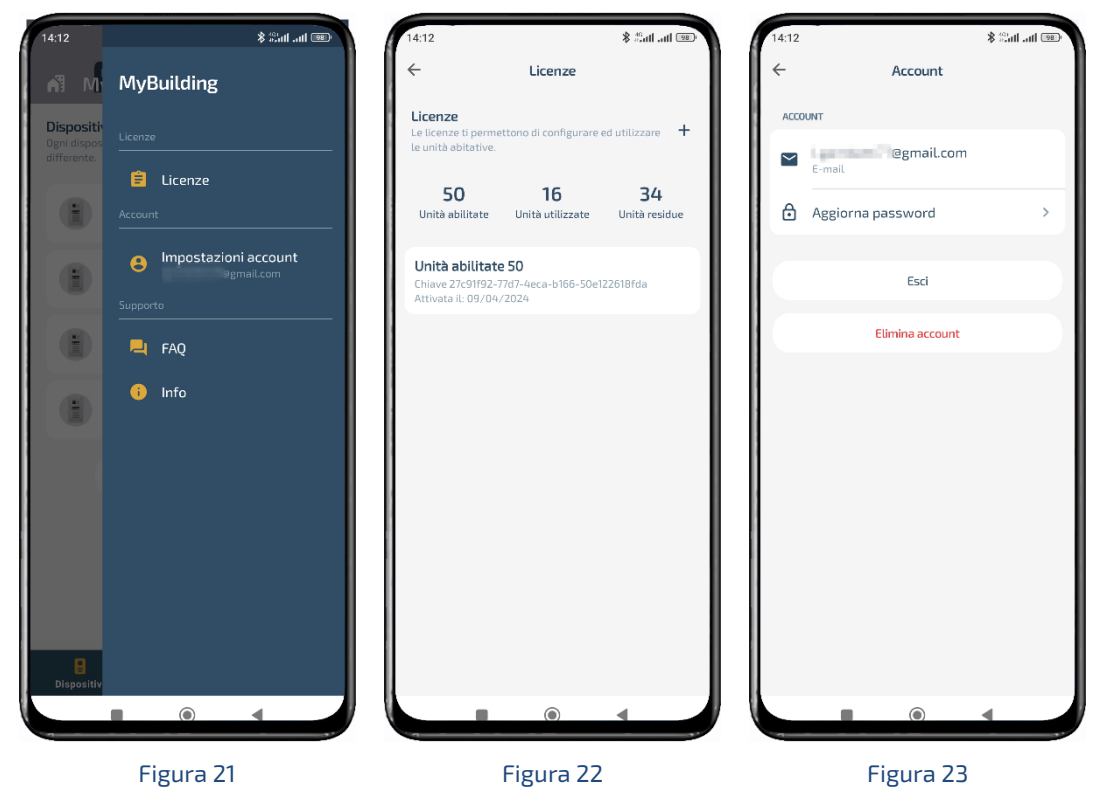

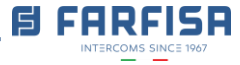

"**Licenze**": sono richieste per aggiungere nuove "Unità abitative" al sistema: quando la pulsantiera è nuova è necessario aggiungere un adeguato numero di licenze al fine di permettere la successiva creazione di altrettante "unità abitative". Facendo click sul pulsante "+" verrà aperta la fotocamera dello smart phone con la quale andrà scansionato il QR code relativo alle licenze aggiuntive.

### **Note:**

- 1. Le licenze vengono associate all'installazione, non al singolo dispositivo, per questa ragione non è necessario aggiungere ulteriori licenze alle eventuali pulsantiere principali o secondarie appartenenti allo stesso sistema.
- 2. Contattare il Servizio Clienti Farfisa per acquistare pacchetti licenze CNUS1, CNUS10, CNUS50 and CNUS100.

La sezione "**Impostazioni account**" [\(Figura](#page-10-2) 23) consente di modificare la password del proprio account, effettuare la disconnessione o cancellare l'account. Dopo la disconnessione non si riceveranno più chiamate dal sistema.

 $\mathrel{\unlhd}$  Si raccomanda di prestare particolare attenzione all'opzione di cancellazione dell'account in quanto dopo questa operazione non sarà possibile recuperare le informazioni di accesso alle pulsantiere configurate né ricevere chiamate dalle stesse.

 $\overline{\triangle}$  Nel caso in cui tutti gli installatori / amministratori di impianto abbiano rimosso I loro account dall'installazione, gli utenti potranno ancora ricevere chiamate dalle pulsantiere, tuttavia non sarà più possibile configurarle. In questo caso contattare il Supporto Tecnico Farfisa per permettere ad un nuovo installatore di effettuare l'associazione alla pulsantiera e poterla così configurare.

Fare click su ③ "**Aggiungi nuovo dispositivo +**" della Figura 20 – [Pagina](#page-10-3)  [amministrazione impianto](#page-10-3) per iniziare la fase di associazione di una nuova pulsantiera ad un'installazione già creata in precedenza.

Toccare su ④ "**Dispositivi**" per visualizzare la pagina di amministrazione dell'impianto e visualizzare tutti i dispositivi attualmente associati ad esso (Figura 20 – [Pagina](#page-10-3)  [amministrazione impianto\)](#page-10-3).

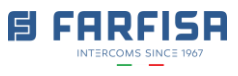

### <span id="page-12-0"></span>**2.1.1 Ingressi e uscite**

Nella Figura 20 – [Pagina amministrazione impianto,](#page-10-3) toccare il simbolo ② "**>**" vicino al nome del dispositivo per visualizzare le opzioni relative a ciascuna pulsantiera [\(Figura](#page-12-1)  24 – [Opzioni dispositivo\)](#page-12-1):

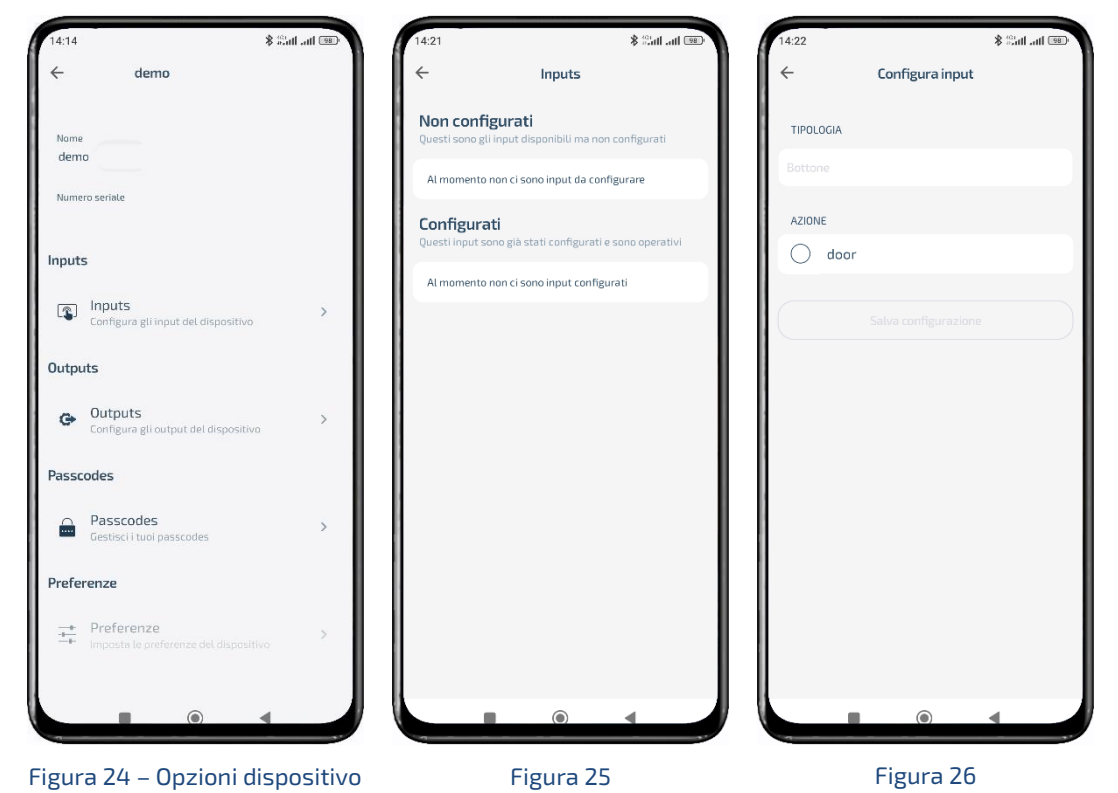

<span id="page-12-2"></span><span id="page-12-1"></span>L'opzione "**Nome**" corrisponde al nome assegnato alla pulsantiera in fase di installazione e può essere cambiato qui a piacimento. Mentre l'opzione "**Numero di serie**" è un valore univoco (MAC address) del dispositivo è può essere richiesto dal Servizio Tecnico Farfisa per assistenza.

"**Ingressi**": la pulsantiera è dotata anche di una porta di ingresso che può essere collegata ad un pulsante di uscita (terminali PB / PB della scheda connessioni). Selezionare questa opzione nella schermata di Figura 24 – Opzioni dispositivo e toccare su "Pulsante esterno" per assegnare un nome (tipologia) ed abilitare la relativa azione da attivare [\(Figura 26\)](#page-12-2).

#### **Nota**:

Le azioni possono essere relative solo alle "uscite" configurate. Quindi configurare una o entrambe le uscite come spiegato sotto prima di configurare l'azione da associare al pulsante.

"**Uscite**": al fine di consentire agli utenti di aprire la serratura durante la chiamata, è necessario configurare almeno una delle due uscite della pulsantiera [\(Figura](#page-13-0) 27 – [Configurazione uscite\)](#page-13-0).

La prima uscita è del tipo a "scarica di condensatore" (corrisponde ai terminali di S+/Snella scheda delle connessioni) mentre la seconda uscita è un relè a contatto pulito (terminali C/NO/NC).

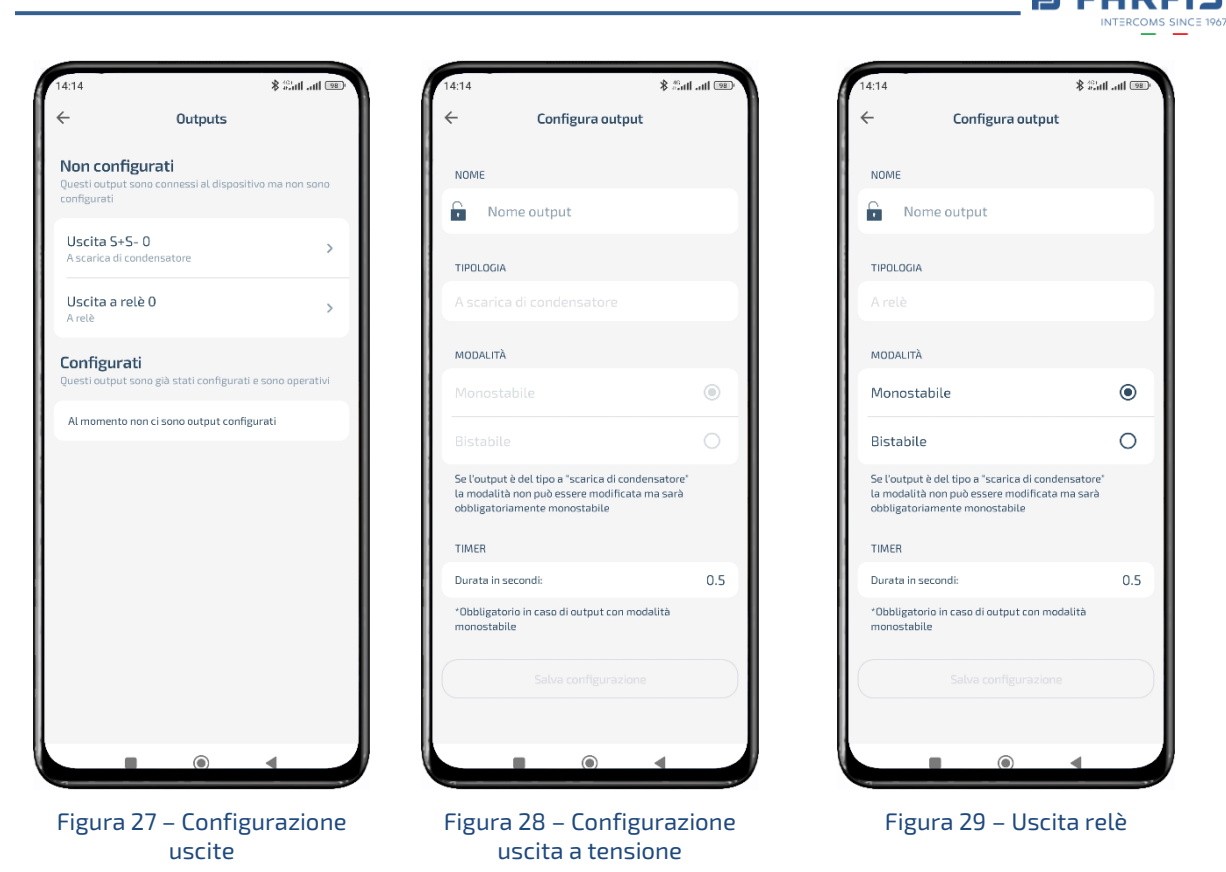

<span id="page-13-1"></span><span id="page-13-0"></span>Per l'uscita del primo tipo è possibile regolare il tempo di attivazione, in secondi ([Figura](#page-13-1)  28 – [Configurazione uscita a tensione\)](#page-13-1), mentre nel secondo caso (Figura 29 – [Uscita relè\)](#page-13-2) è possibile modificare non solo il tempo di attivazione del relè ma anche la modalità (monostabile o bistabile).

<span id="page-13-2"></span>Per ciascuna uscita è possibile assegnare un nome identificativo in modo che risulti più evidente il suo funzionamento per l'utente: gli stessi nomi verranno visualizzati anche nella schermata di visualizzazione live dell'interfaccia utente durante la chiamata.

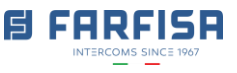

### <span id="page-14-0"></span>**2.1.2 Programmazione codici PIN per controllo accessi**

L'opzione "**Passcodes**", della Figura 24 – Opzioni [dispositivo,](#page-12-1) consente la programmazione di codici PIN per il controllo accessi. Solo utenti con privilegi "Installatore" o "amministratore" possono creare, modificare e cancellare questi codici. Tutte queste operazioni possono essere effettuate attraverso l'app, anche remotamente.

Toccare il simbolo "+" della [Figura](#page-14-1) 30 – [Configurazione codici](#page-14-1) e quindi inserire il codice PIN nel campo "**Codice**", selezionare l'uscita da attivare e toccare quindi su "**Crea passcode**" per salvare.

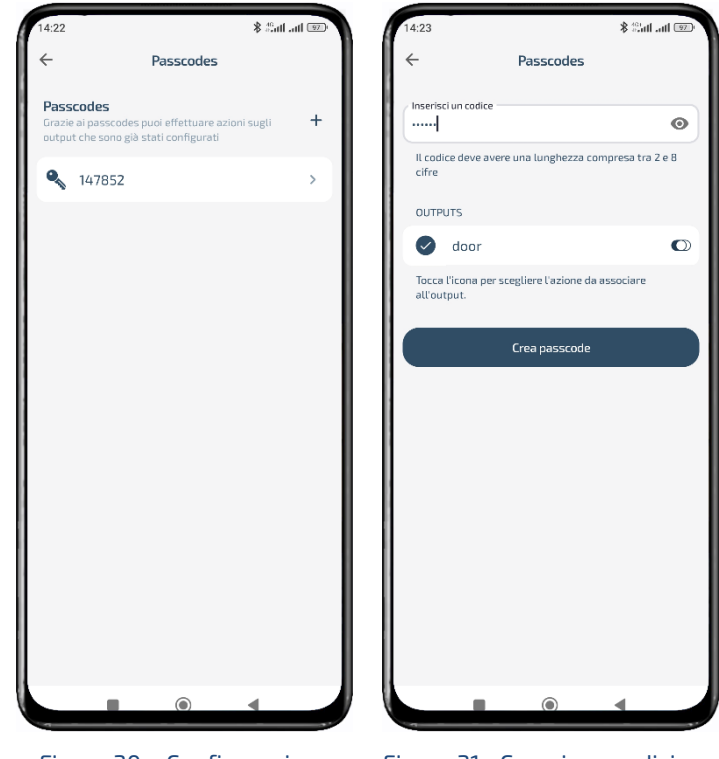

Figura 30 – Configurazione codici Figura 31 –Creazione codici

#### <span id="page-14-1"></span>**Note**:

1. Non è possibile configurare di codici "**Passcodes**" sino a che una delle due "**Uscite**" non siano state configurate.

2. Non è possibile configurare due codici identici con azioni associate differenti.

3. Non utilizzare lo stesso codice PIN impostato come "Admin passcode" relativo all'installazione.

Una volta che l'utente si trova di fronte alla pulsantiera deve premere "00+campana" o il tasto "X" per entrare nella modalità di introduzione dei codici di accesso.

## <span id="page-15-0"></span>**2.1.3 Preferenze dispositivo**

L'opzione "**Preferenze**" della Figura 24 – [Opzioni dispositivo](#page-12-1) consente di effettuare la regolazione di alcuni parametri dell'unità:

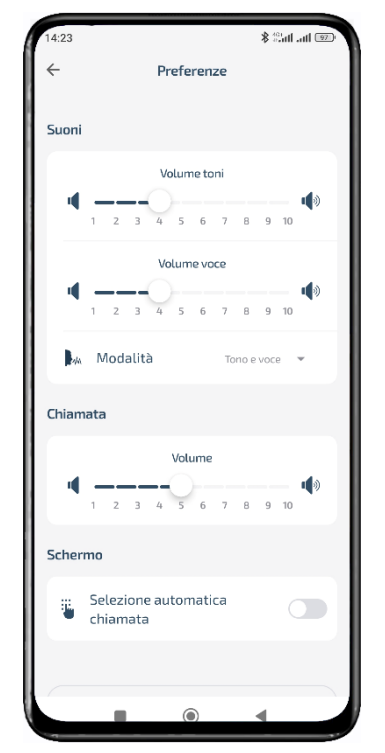

Figura 32

Toccare l'opzione "**Modifica connessioni**" nel caso in cui sia necessario modificare la modalità di connessione, ad esempio per passare dalla rete cablata a Wi-fi o connettersi ad una rete Wi-fi differente.

 $\sqrt{N}$ Toccare su "**Elimina dispositivo**" per rimuovere il dispositivo dall'installazione. Prestare attenzione, questa operazione non può essere annullata.

La prima sezione ("**Suoni**") consente la regolazione del volume dell'altoparlante per i toni della tastiera e per la voce guida. Utilizzare il menu a tendina "Mode" per abilitare / disabilitare i toni e la voce.

La sezione "**Chiamata**" consente la regolazione del volume dell'altoparlante durante la conversazione con l'unità interna.

L'opzione "**Selezione automatica chiamata**" consente di abilitare / disabilitare la funzione che fa iniziare la chiamata anche senza la pressione del tasto "campana". La stessa opzione consente di acquisire automaticamente il codice PIN digitato per il controllo accessi.

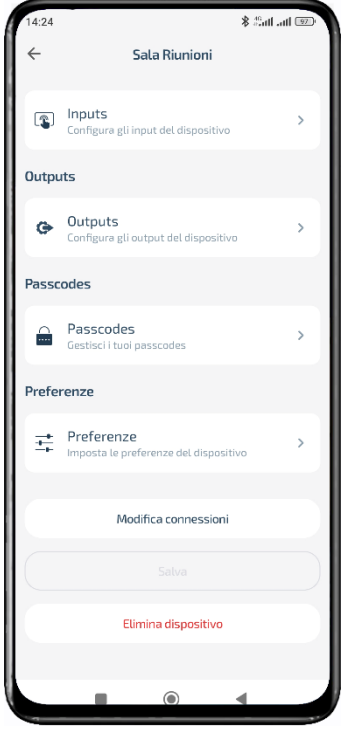

Figura 33

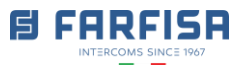

## <span id="page-16-0"></span>**2.2 Creazione dell'unità abitativa e invito utente**

Toccare l'opzione ⑤ "**Unità**" della Figura 20 – [Pagina amministrazione impianto](#page-10-3) per visualizzare le unità abitative relative all'installazione (Figura 34 – [Lista unità abitative\)](#page-16-1), aggiungerne nuove o rimuovere una di quelle esistenti. Il pulsante "**Responsabili +**" verrà visualizzato solo nel caso il proprio sia un account installatore; quindi, sarà possibile aggiungere un nuovo "**Installatore**" o un altro "**Amministratore**" alla gestione del sito.

Toccare il simbolo "**+**" sulla destra per aggiungere una nuova unità abitativa [\(Figura](#page-16-1) 34 – [Lista unità abitative\)](#page-16-1): l'opzione "**Nome**" verrà visualizzata nella rubrica della pulsantiera esterna, mentre il valore "**Alias**" sarà il numero da digitare per chiamare l'appartamento. Riempire gli altri campi opzionali "**Posizione**" e "**Note**" per una migliore identificazione della posizione dell'appartamento nell'edificio.

Spuntare i "**Dispositivi**" elencati sotto per effettuare la copia delle informazioni di chiamata tra le varie pulsantiere eventualmente presenti nell'installazione (ad esempio in caso di una pulsantiera principale e una secondaria).

**Nota**:

Nel caso in cui sia richiesta l'aggiunta di una nuova unità abitative e l'invito di ulteriori utenti può essere necessaria l'aggiunta di altrettante licenze [\(sezione 2.1\)](#page-10-0).

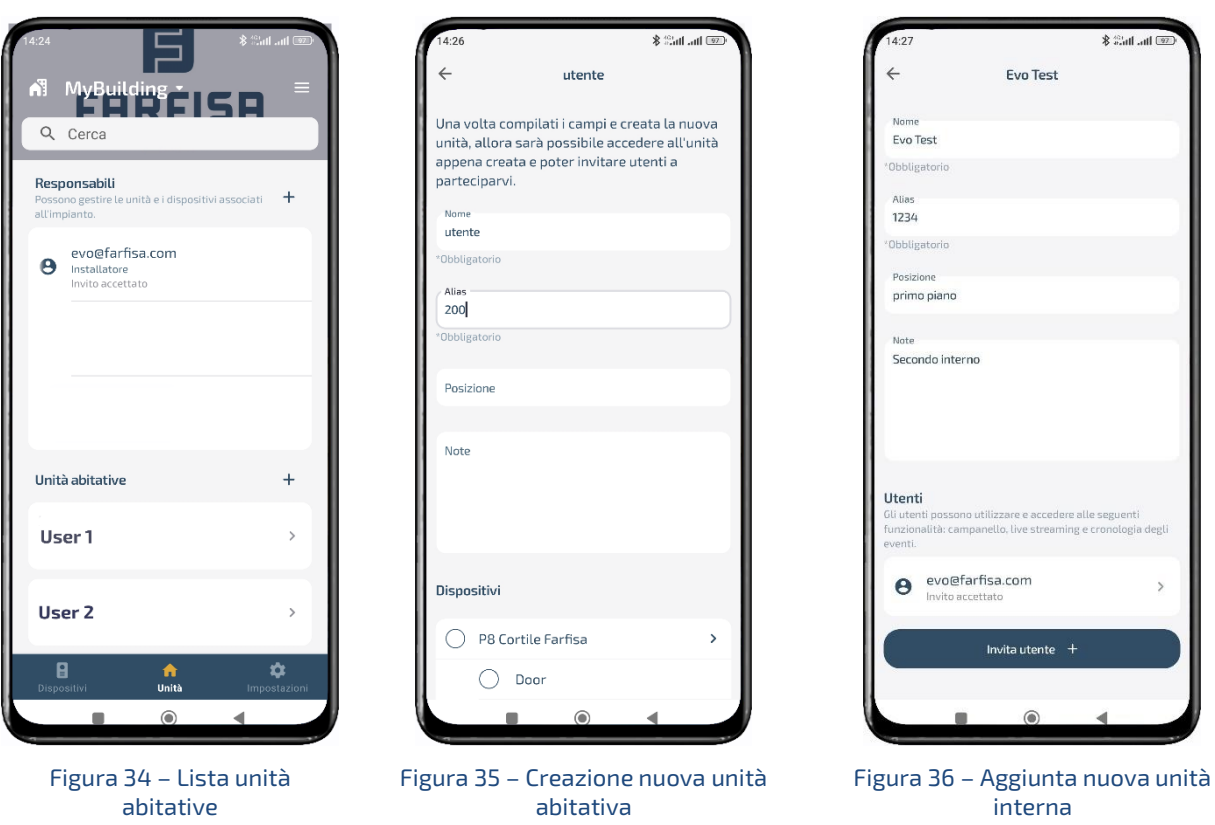

<span id="page-16-3"></span><span id="page-16-2"></span><span id="page-16-1"></span>Toccare l'opzione "Aggiungi unità" (Figura 35 – [Creazione nuova unità abitativa\)](#page-16-2) per confermare la creazione della nuova unità abitativa: sarà possibile chiamare questa unità abitativa componendo sulla tastiera esterna il numero specificato nell'opzione "alias".

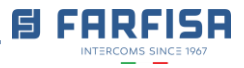

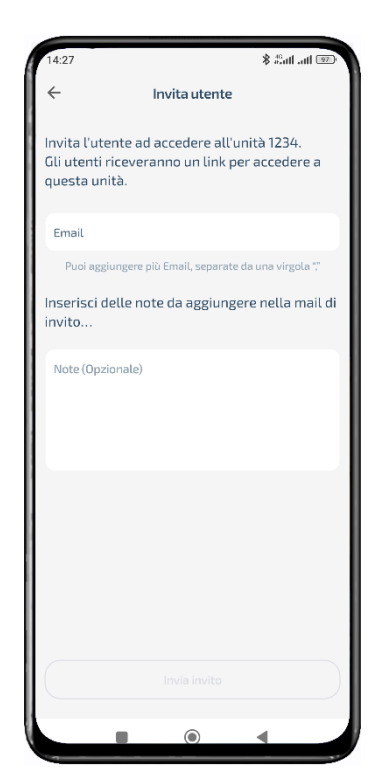

Figura 37 – Invio nuovo invito

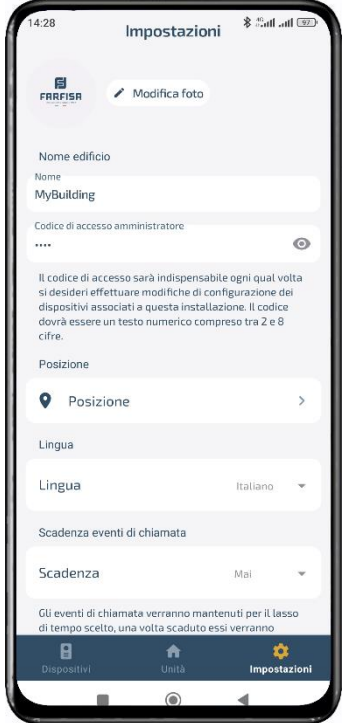

<span id="page-17-0"></span>Figura 38 – Configurazione generale impianto

Dopo che la nuova unità abitativa è stata create, selezionarla e toccare su "**Invita utente**" per inviare il link di invito al telefono dell'utente.

#### **Note**:

- Il Sistema consente di collegare un massimo di 8 dispositivi (tra cui smart phone, tablet, dispositivi Amazon Alexa e videocitofoni fisici) alla stessa unità abitativa.

- Una volta che l'utente ha ricevuto il link di invito, deve installare l'app **IP EVO** e creare il proprio account prima di confermare l'invito [\(sezione](#page-21-0) 2.5).

Mentre, nel caso in cui all'interno dell'appartamento sia presente un videocitofono fisico, toccare l'opzione "**Aggiungi videocitofono**" (Figura 36 – [Aggiunta](#page-16-3)  [nuova unità interna\)](#page-16-3) per iniziare la procedura di abbinamento del dispositivo. La [Sezione](#page-25-0) 3 riporta i passi relativi a questa procedura.

Toccare su⑥"**Impostazioni**" della Figura 20 – [Pagina](#page-10-3)  [amministrazione impianto](#page-10-3) per visualizzare le impostazioni generali dell'installazione: è possibile assegnare un'immagine identificativa dall'installazione, un nome, un codice PIN per l'accesso alle impostazioni, modificare la lingua e la posizione dell'installazione: quest'ultima verrà utilizzata per fornire informazioni specifiche, come le previsioni del tempo, nel caso in cui sia presente un videocitofono fisico e per sincronizzare l'orologio interno in funzione del proprio fuso orario.

L'opzione "Scadenza eventi di chiamata" consente di regolare il tempo di memorizzazione delle immagini e dei dati delle chiamate ricevute.

#### **Note**:

- Solo l'installatore ha privilegi per "cancellare" un'installazione. Questa operazione può essere effettuata solo quanto tutti gli utenti e tutte le unità abitative siano stati precedentemente rimossi dall'installazione.

- lo stesso codice PIN consente sia di accedere al menù di configurazione della pulsantiera esterna che a quello degli eventuali videocitofoni interni.

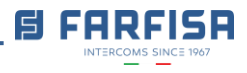

### <span id="page-18-0"></span>**2.3 Menù OSD della pulsantiera**

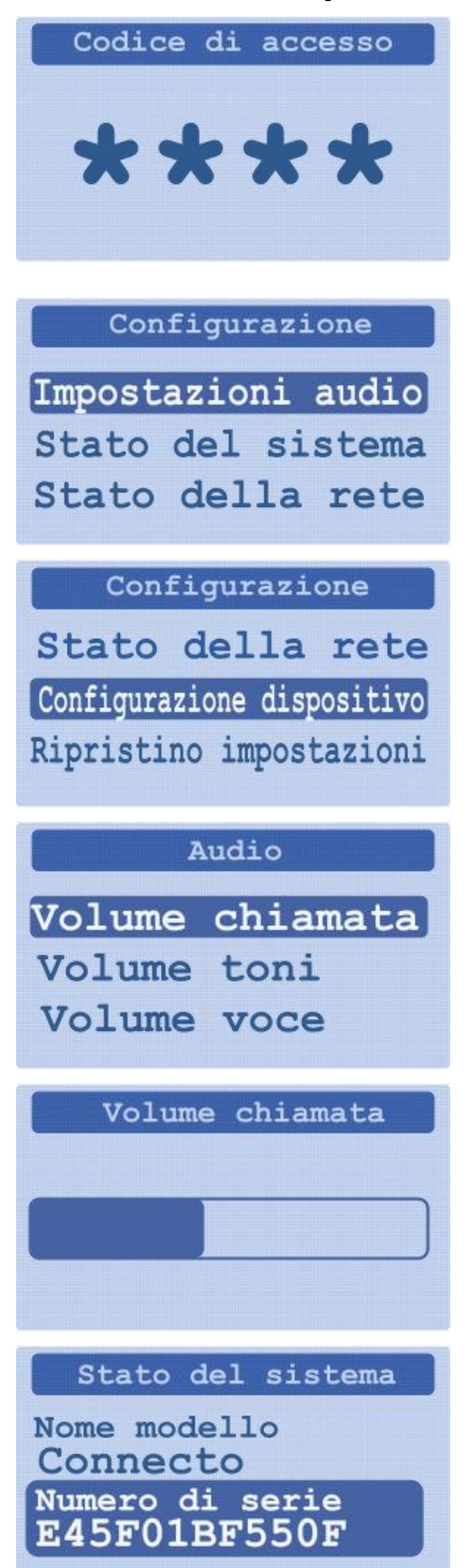

Digitare "X" o "00 + campana" per accedere al menu di configurazione sullo schermo LCD della pulsantiera.

La pulsantiera chiederà di inserire il codice PIN scelto durante la creazione dell'installazione (disponibile nella Figura 38 – [Configurazione](#page-17-0)  [generale impianto\)](#page-17-0).

Il menu di configurazione è composto da 5 sezioni:

- Impostazioni audio
- Stato del sistema
- Stato della rete
- Configurazione dispositivo
- Ripristino impostazioni

Selezionare l'opzione "**Impostazioni audio**" per regolare il livello dell'altoparlante durante la conversazione (Volume chiamata), il volume dei toni alla pressione dei tasti (Volume toni) ed il volume della voce guida (Volume voce). Queste impostazioni hanno lo stesso effetto di quelle descritte nella [sezione](#page-15-0) 2.1.3.

Dopo aver selezionato l'opzione desiderata premere il tasto "campana" per confermare ed utilizzare i tasti freccia destra / sinistra per aumentare o diminuire il livello.

Confermare con il tasto "campana" o premere il tasto "X" per uscire.

La sezione "**Stato del sistema**" fornisce alcune informazioni come il nome del prodotto e il numero di serie (indirizzo MAC), queste informazioni potrebbero essere utili in caso di richiesta di supporto remoto da parte del servizio tecnico Farfisa.

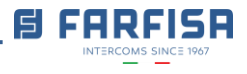

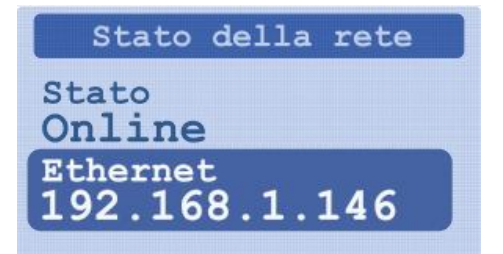

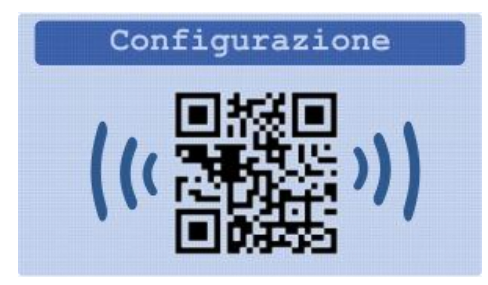

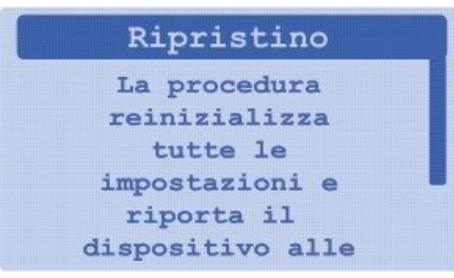

L'opzione "**Stato della rete**" fornisce alcune informazioni circa lo stato della connessione verso il server cloud e l'indirizzo IP corrente.

Selezionare l'opzione "**Configurazione dispositivo**" solo nel caso in cui la pulsantiera debba essere associata ad un nuovo impianto (installazione).

Nel caso in cui sia richiesto connettere una pulsantiera precedentemente associata ad un'altra installazione, è necessario che questa venga rimossa dalla lista dei dispositivi associati alla vecchia installazione e poi potrà essere associata alla nuova installazione.

Ripristino impostazioni richiamerà la configurazione di fabbrica della pulsantiera. Tutte le unità abitative precedentemente create e le licenze associate verranno cancellate; quindi, si raccomanda di selezionare questa opzione solo se strettamente richiesto.

Contattare il supporto Tecnico Farfisa per maggiori informazioni.

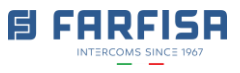

## <span id="page-20-0"></span>**2.4 Utilizzo della pulsantiera**

Una volta che il visitatore si trova di fronte alla pulsantiera può avviare una chiamata sia digitando il numero corrispondente all'appartamento da chiamare (alias) e premendo il tasto "campana", che cercare il nome nella rubrica attraverso i tasti frecce e premendo il tasto "campana":

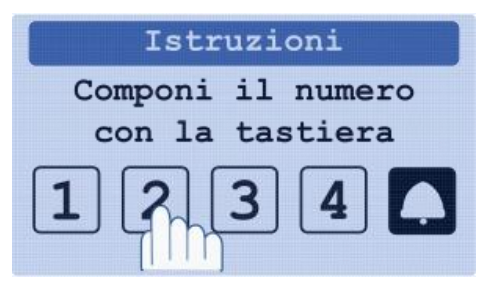

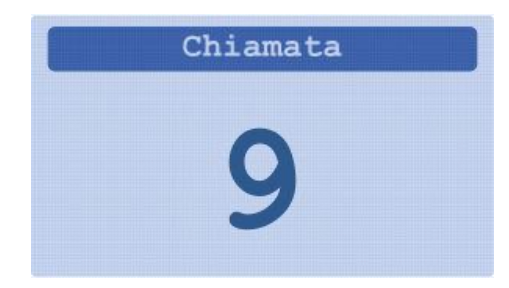

Se è stata attivata l'opzione relativa nella sezione "Opzioni dispositivo" dell'app (vedere 2.1.3 [Preferenze dispositivo\)](#page-15-0) la chiamata verrà avviata automaticamente dopo circa 2 secondi, anche senza premere il tasto "campana".

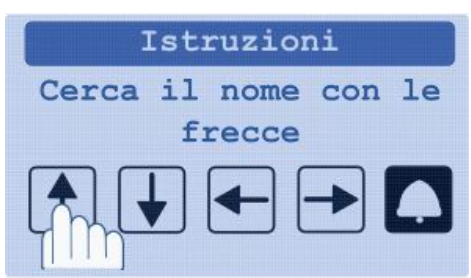

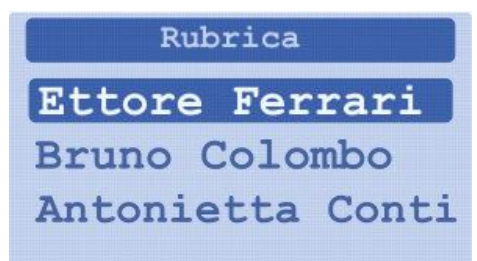

La tastiera può essere utilizzata anche per la digitazione di codici PIN per il controllo accessi. Premere "X" o "00+campana" per accedere alla modalità di inserimento codici:

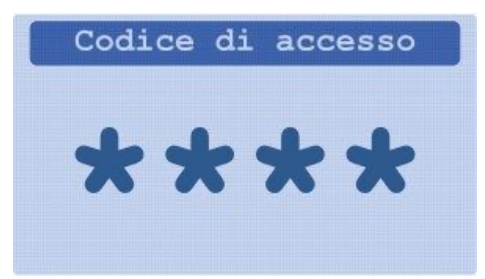

Una volta che è stato inserito un codice PIN corretto la pulsantiera attiverà automaticamente la relativa uscita programmata. Come in precedenza, se la relativa opzione è stata attivata, il codice verrà acquisito automaticamente, anche senza la pressione del tasto "campana".

I codici PIN possono essere aggiunti / cancellati / modificati solo dall'installatore o dall'amministratore di impianto.

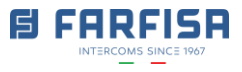

### <span id="page-21-0"></span>**2.5 Interfaccia utente dell'app**

Nel caso in cui sei l'utente finale dell'app, è necessario creare dapprima un account come riportato nella [sezione](#page-5-0) 1.2.

Al fine di associarsi al sistema dovresti aver ricevuto un link di "invito" dall'installatore. Questo link potrebbe essere stato inviato tramite e-mail, Whatsapp o SMS [\(Figura](#page-6-2) 12).

Il messaggio e-mail di invito arriva dal mittente "**EVO** 

Nel caso in cui non trovi il messaggio di invito, si raccomanda di controllare la cartella "spam". Contattare il proprio installatore o amministratore di impianto per maggiore supporto.

**| Farfisa**"; si suggerisce di cercare il messaggio e-mail di invito nella cartella di posta in arrivo utilizzando lo stesso dispositivo smart phone su cui verrà utilizzata l'app IP EVO. Dopo la conferma dell'invito verrà richiesto di assegnare un nome identificativo al proprio appartamento e da questo momento sarà possibile ricevere immediatamente le chiamate. Il link di invito ha validità di 7 giorni. Se l'invio non viene confermato, trascorso questo tempo, sarà necessario richiedere all'installatore un nuovo invio.

Quando si avvia una chiamata dalla pulsantiera lo smart phone associato all'unità abitativa chiamata squillerà e mostrerà una notifica a scomparsa. Scorrere lo schermo dall'alto verso il basso nel caso in cui sia necessario aprire una notifica. Toccando sulla notifica è possibile passare alla visualizzazione delle immagini live provenienti dalla telecamera e ricevere il segnale audio dalla pulsantiera. Per il corretto funzionamento dell'applicazione si raccomanda di fornire tutte le autorizzazioni all'utilizzo del microfono e della fotocamera [\(Figura](#page-22-0) 39).

La pagina principale dell'app mostra l'elenco delle chiamate recenti e permette di accedere alla "**Live view**" (Figura 40 – [Cruscotto utente\)](#page-22-1). Le chiamate recenti sono elencate per data e ora, il Sistema cattura automaticamente 3 immagini del visitatore. Solo la prima immagine viene visualizzata vicino ai dettagli dell'evento, toccare su questo per visualizzare anche le altre immagini.

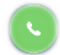

Premere questo tasto per rispondere ad una chiamata in arrivo o per avviare la conversazione per il posto esterno in vista live.

Premere questo tasto per chiudere una conversazione con il visitatore.

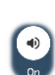

Utilizzare questo pulsante per abilitare / disabilitare la funzione vivavoce dello smart phone (per default è abilitato quando in vista live).

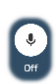

Utilizzare questo pulsante per abilitare / disabilitare il microfono dello smart phone (funzione muting), questo controllo è disponibile solo dopo che la chiamata è stata risposta sul telefono.

Al fine di ricevere correttamente le notifiche di chiamata è necessario che il simbolo campana vicino al pulsante "**Live**" non sia barrata (come nella Figura 40 – [Cruscotto](#page-22-1)  [utente\)](#page-22-1). Se disabilitata, selezionare l'opzione "**Notifiche**" dal menu in alto a destra ed abilitarle (Figura 42 – [Opzioni unità abitativa](#page-23-0) e Figura 43 – [Notifiche\)](#page-23-1).

Premendo il pulsante "Live" verrà visualizzato automaticamente il flusso video proveniente dalla telecamera e verrà emesso il segnale audio proveniente da essa. Utilizzare i pulsanti in basso per attivare le uscite apertura serratura e relè (se abilitate dall'installatore).

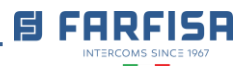

#### **Note**

- Per garantire la privacy dei visitatori e degli utenti le immagini salvate vengono criptate automaticamente sul server con chiavi non accessibili.

- Nel caso in cui più dispositivi siano associati alla stessa unità abitativa, il primo che risponde inibirà automaticamente di tutti gli altri.

- Il tempo di mantenimento delle immagini è un parametro di impianto e può essere configurato come spiegato alla fine della [sezione 2.2.](#page-16-0)

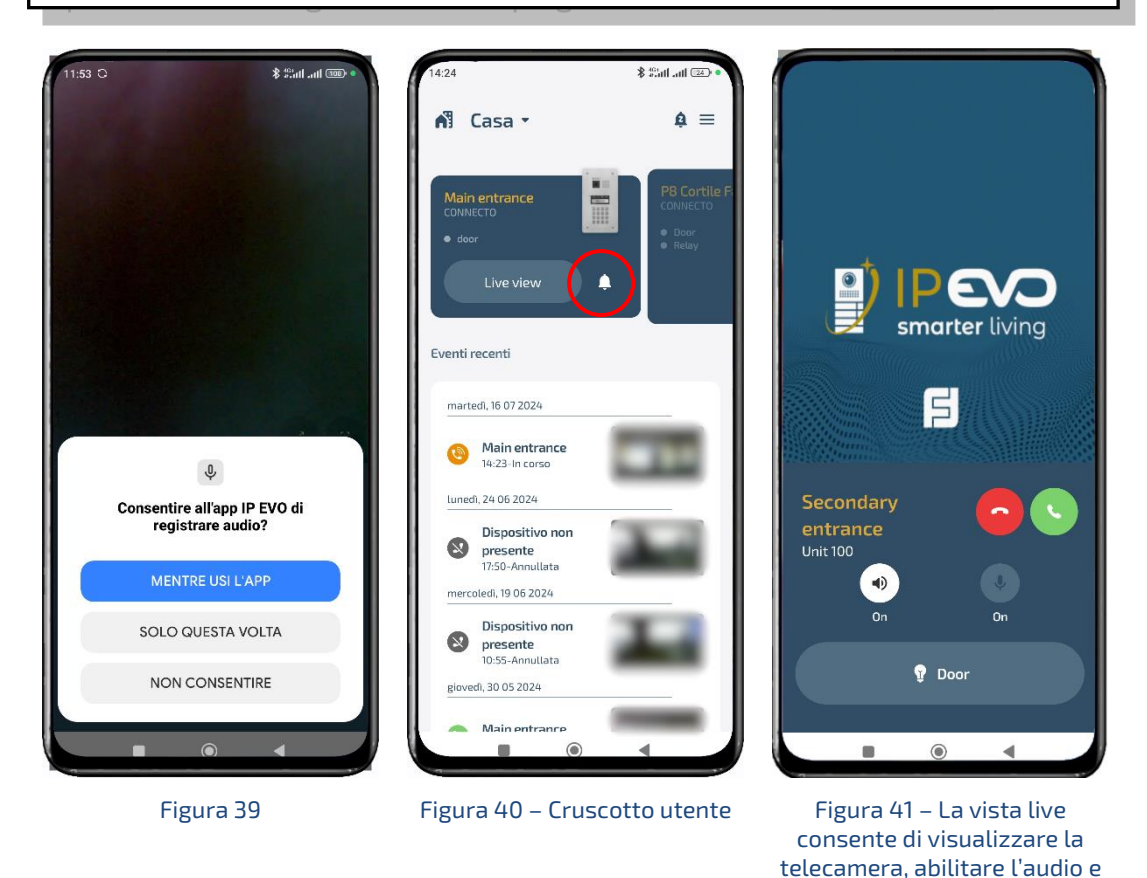

#### <span id="page-22-1"></span><span id="page-22-0"></span>**Nota**

In caso di dispositivi Apple **iPhone** in "impostazioni" → "Focus" si raccomanda disabilitare la funzione per permettere al telefono di squillare normalmente in caso di una chiamata. Anche Apple **Watch** può influire sulla corretta ricezione delle notifiche di chiamata.

aprire le serrature

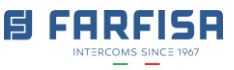

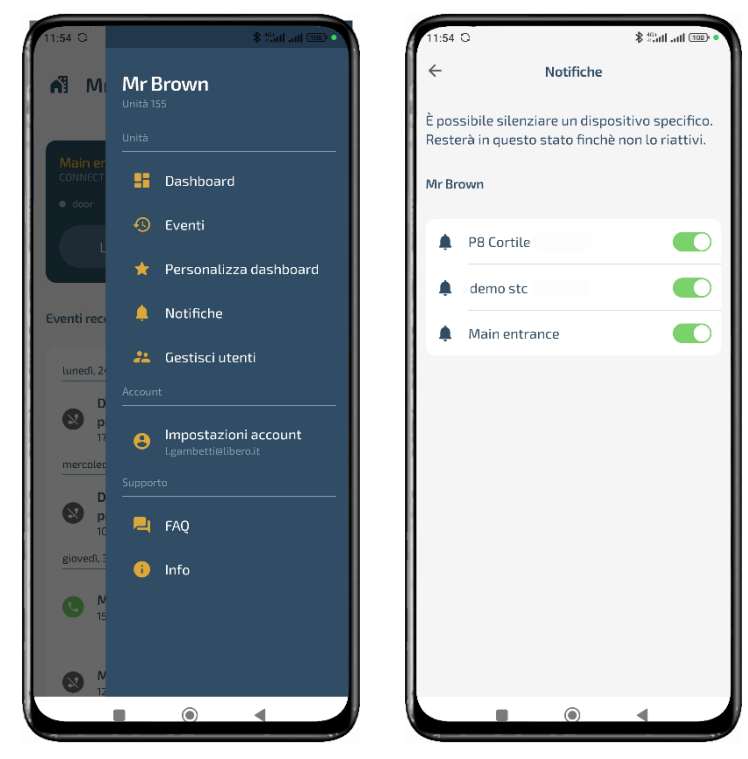

Figura 42 – Opzioni unità abitativa Figura 43 – Notifiche

<span id="page-23-1"></span><span id="page-23-0"></span>Il primo utente invitato alla ricezione delle chiamate relative ad un appartamento può a sua volta invitare altri utenti alla ricezione delle chiamate: toccare l'opzione "Gestisci utenti" della Figura 42 – [Opzioni unità abitativa](#page-23-0) e quindi utilizzare il pulsante "**+ Invita utente**" della Figura 44 – [Gestione utenti](#page-24-0) per generare un nuovo messaggio email di invito.

L'utente che riceve l'e-mail di invito dovrà procedere con la creazione del suo account, come descritto nella [sezione](#page-5-0) 1.2, e quindi fare click sul link contenuto nel messaggio di invito per confermare l'associazione al sistema. Quando si verifica una chiamata a questo appartamento tutti i dispositivi suoneranno allo stesso tempo, solo il primo che risponde potrà parlare con il visitatore e aprire la porta.

E' anche possibile fornire l'accesso ad altre persone attraverso al generazione di un codice QR temporaneo, invece di inviare il link di invito, toccare sull'opzione "**+ Invita utente temporaneo**" della Figura 44 – [Gestione utenti](#page-24-0) per visualizzare le schermate seguenti.

Ad esempio, è possibile creare un codice QR temporaneo, valido per uno specifico giorno della settimana con una specifica fascia oraria oppure creare un codice QR valido per un solo fine settimana o per pochi giorni.

Al fine di poter creare correttamente il codice QR è necessario selezionare dapprima l'uscita da abilitare e quindi assegnare un nome identificativo al codice QR stesso.

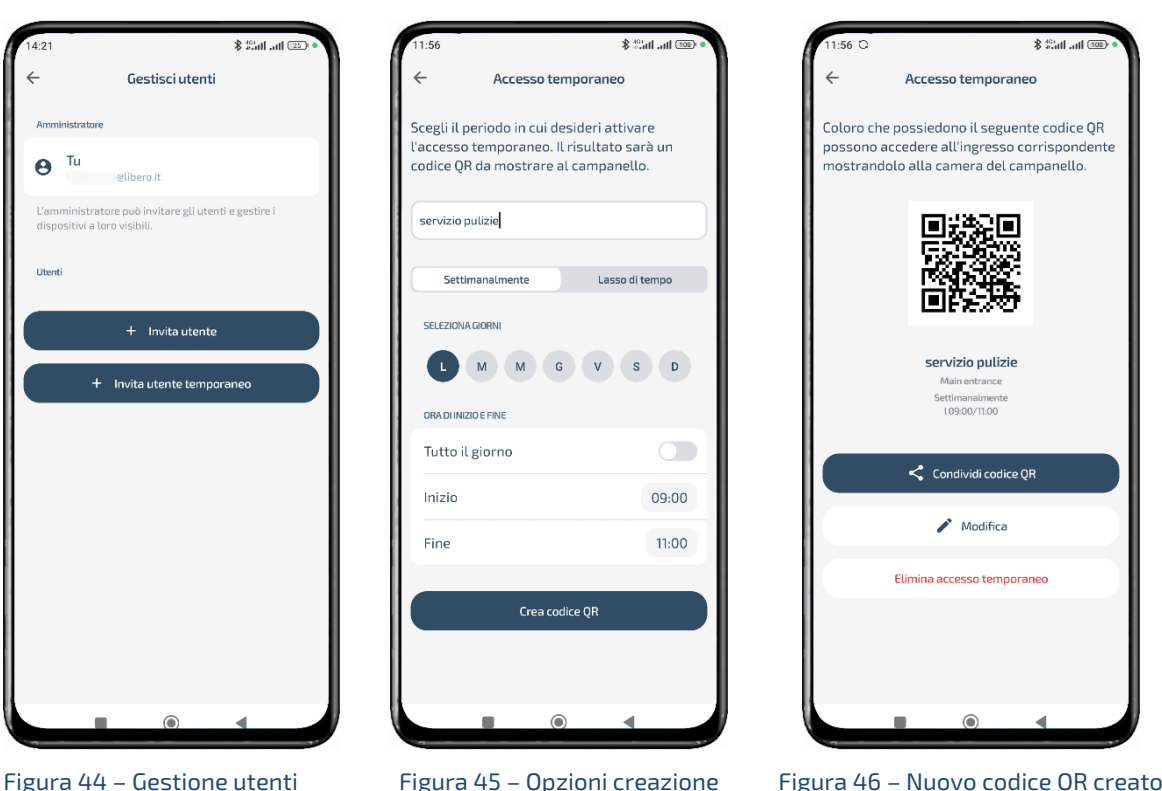

utenti temporanei

<span id="page-24-1"></span>Figura 46 – Nuovo codice QR creato

<span id="page-24-0"></span>La Figura 45 – Opzioni creazione [utenti temporanei](#page-24-1) mostra le opzioni relative alla creazione del codice QR per "Accesso temporaneo". Dopo aver digitato il nome, è possibile scegliere tra due opzioni: la prima per consentire l'accesso settimanalmente in uno o più giorni della settimana e per un certo intervallo di tempo; la seconda opzione consente di selezionare uno specifico intervallo di giorni (time frame).

Una volta creato, il Codice QR può essere condiviso con altri utenti attraverso applicazioni di messaggistica: quando il visitatore si troverà di fronte alla pulsantiera dovrà premere un pulsante e mostrare il codice QR di fronte alla telecamera. La serratura verrà aperta solo all'interno del periodo di validità impostato. I visitatori con codice QR non sono abilitati alla ricezione delle chiamate. Una volta che il periodo di accesso è terminato il QR codice verrà invalidato automaticamente.

#### **Nota**

Per il corretto funzionamento dell'apertura tramite QR code è necessario che l'orologio interno sia sincronizzato con fuso orario locale. Questo viene effettuato automaticamente dalla pulsantiera, ma la localizzazione della posizione in fase di installazione deve essere quella corretta.

La sezione "**Impostazioni account**" nella Figura 42 – [Opzioni unità abitativa](#page-23-0) consente di modificare la propria password, effettuare la disconnessione o cancellare il proprio account. Dopo la disconnessione l'utente non sarà più in grado di ricevere le chiamate; si raccomanda di prestare attenzione alla cancellazione dell'account in quanto non sarà possibile recuperare le informazioni di accesso né dunque accedere alla propria unità abitativa.

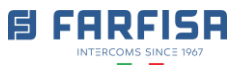

### <span id="page-25-0"></span>**3. Installazione videocitofono SE4000**

L'installazione di un videocitofono fisico all'interno dell'abitazione presuppone che sia già presente un'unità abitativa alla quale il videocitofono posa essere associato. In caso questa non sia stata creata è possibile utilizzare la licenza fornita con il videocitofono per la creazione della nuova unità abitativa. Seguire le indicazioni fornite con la licenza CNUS1 o alla [sezione 2.2](#page-16-0) per maggiori dettagli.

Alla prima accensione, il monitor mostrerà la schermata per la selezione della lingua:

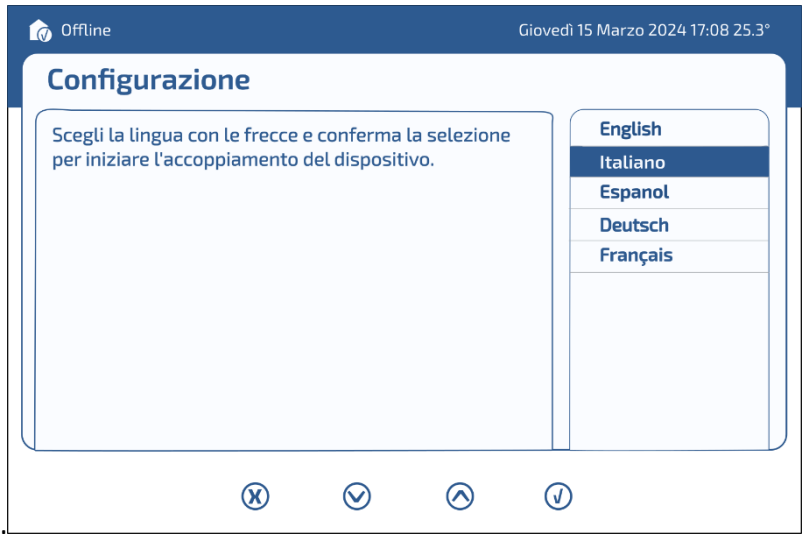

Figura 47 – Selezione lingua

Dopo aver selezionato la lingua, il monitor mostrerà il QR code per avviare la fase installazione.

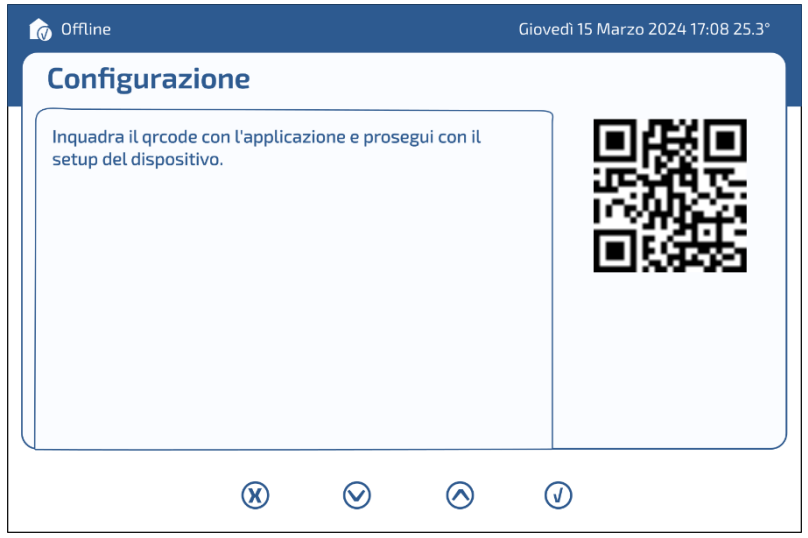

Figura 48 – Codice QR del videocitofono

Il monitor può essere associato ad un'unità abitativa esistente, fare riferimento alla [sezione](#page-16-0) 2.2 per maggiori dettagli sulla creazione dell'unità abitativa all'interno dell'installazione.

Una volta che l'unità abitativa è stata creata, toccare sull'opzione "Aggiungi videocitofono" per aprire la fotocamera del telefono con la quale scansionare il codice QR mostrato dal monitor. Come nel caso dell'installazione della pulsantiera, è richiesto

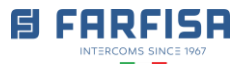

che lo smart phone abbia la connessione Bluetooth abilitata per comunicare con il monitor.

Seguire le istruzioni fornita dall'app per completare il processo di abbinamento del videocitofono all'unità abitativa.

### <span id="page-26-0"></span>**3.1 Interfaccia utente del videocitofono**

Una volta che il monitor è online, mostrerà la schermata principale con la lista delle chiamate recenti (risposte, perse e rifiutate) simile a quella qui sotto:

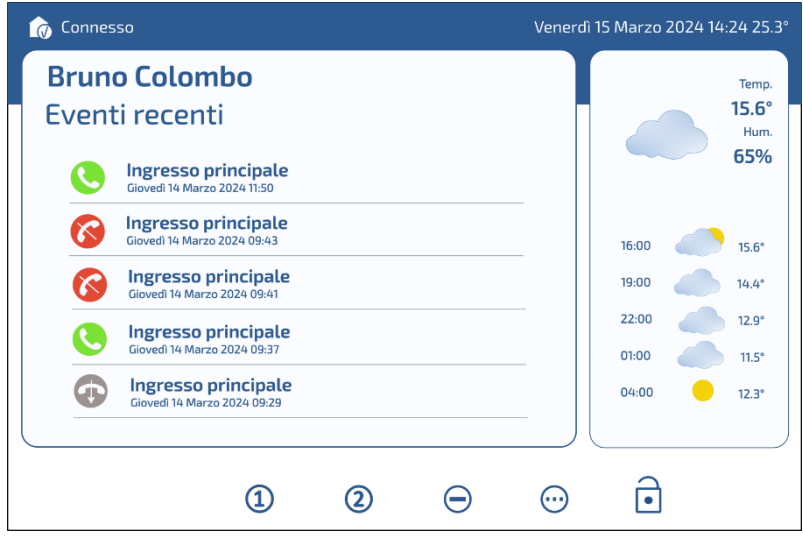

Figura 49 – Schermata principale

La schermata principale fornisce anche alcune informazioni come le previsioni del tempo. Questa funzione è disponibile solo nel caso in cui la localizzazione dell'installazione sia stata eseguita correttamente in fase di installazione [\(Figura](#page-17-0) 38 – [Configurazione generale impianto\)](#page-17-0).

All'angolo in alto a destra vengono riportate anche l'ora, la data correnti e la temperatura ambientale rilevata (°C).

Le icone in basso sono scorciatoie a specifiche funzioni e dipendono dal contesto: in questo caso le prime 3 consentono la connessione diretta alle prime 3 pulsantiere presenti nell'installazione. Premere in pulsante "4" per visualizzare una lista di selezione nel caso in cui siano presenti più di 3 pulsantiere.

Premere il pulsante  $\bigcirc$  = per visualizzare tutte le uscite configurate, è possibile attivare una di queste anche nel caso in cui non ci sia una chiamata attiva.

All'arrivo di una chiamata il videocitofono suonerà e visualizzerà l'immagine catturata dalla telecamera.

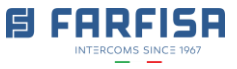

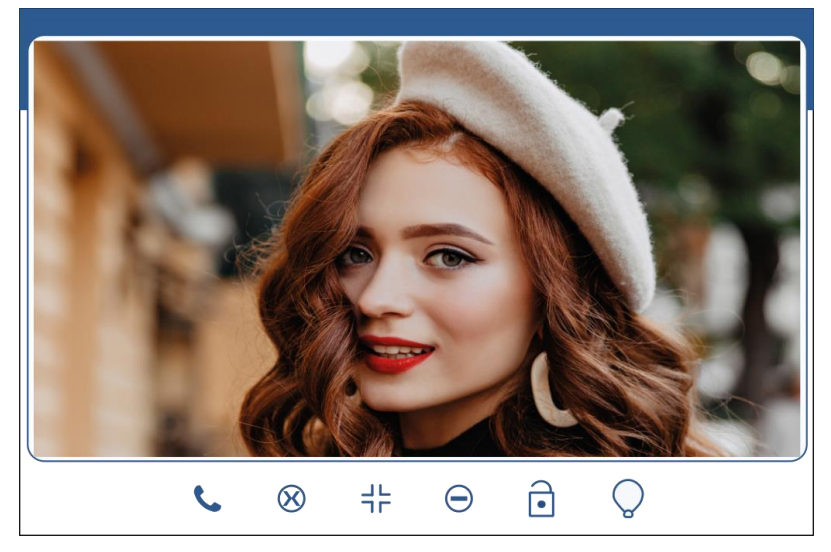

Figura 50 – Video live durante la chiamata

Di seguito la spiegazione delle icone mostrate a schermo e relative pulsante da premere per attivare la funzione associata:

Premere il pulsante per rispondere ad una chiamata

Premere il pulsante "1" per rifiutare una chiamata

Premere il pulsante "2" per restringere / allargare l'area di visualizzazione dell'immagine

Pulsante "3", non utilizzato in questo caso

Premere il pulsante "4" per attivare la prima uscita della pulsantiera

Premere il pulsante  $\bigcirc$  = per attivare la seconda uscita della pulsantiera

Questa icona viene visualizzata per informare l'utente che la connessione audio con la pulsantiera non è ancora stata stabilita

Questa icona viene mostrata per informare l'utente che la connessione audio con la pulsantiera è attiva

 $\overline{\overline{\phantom{0}}\phantom{0}}$ 

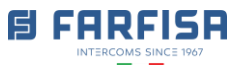

## <span id="page-28-0"></span>**3.2 Configurazione videocitofono(utente)**

Una volta che il monitor è online, sarà possibile effettuare alcune configurazioni e personalizzazioni. Tenere premuti i tasti "1" e "4" nella schermata principale per accedere al menu di configurazione [\(Figura](#page-28-1) 51), utilizzare i pulsanti "2" e "3" per spostare la selezione ed il pulsante "4" per confermare.

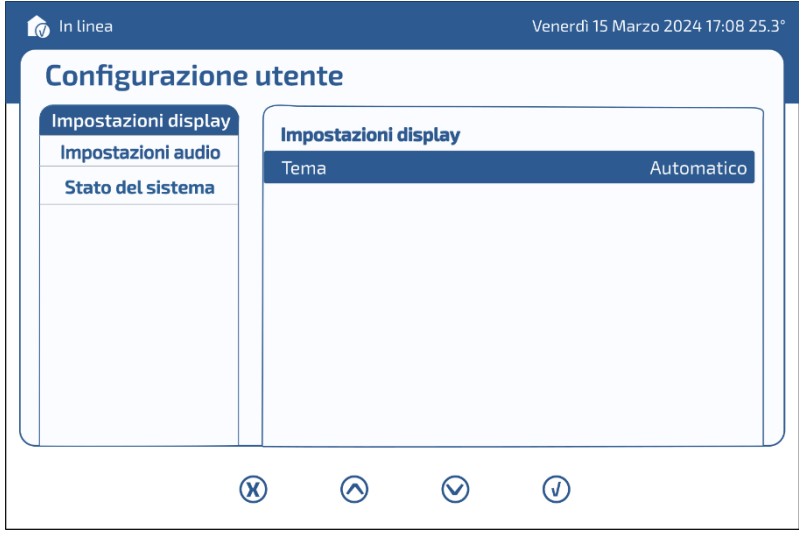

#### Figura 51

<span id="page-28-1"></span>Configurazione display: consente la scelta della combinazione dei colori dello schermo tra "Chiaro", "Scuro", "Auto". Nella modalità automatica la combinazione di colori verrà modificata automaticamente in base agli orari di alba e tramonto locali.

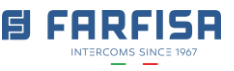

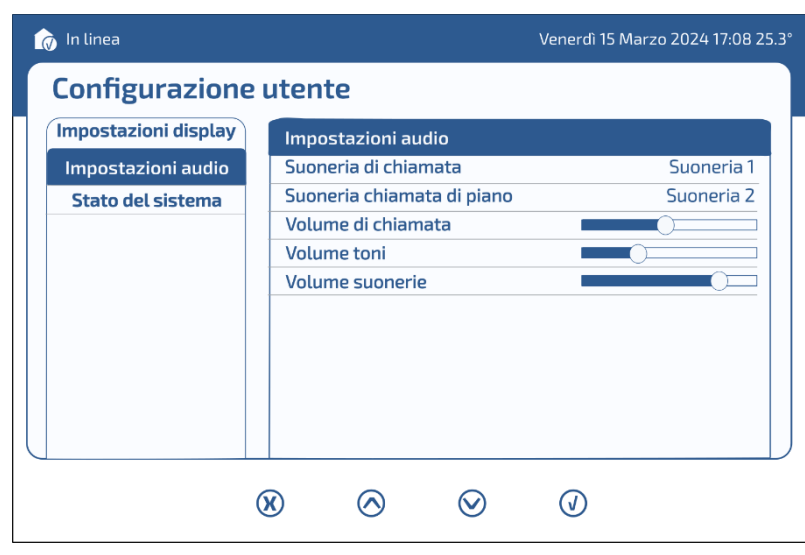

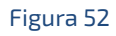

Configurazione audio: questa sezione consente di selezionare la suoneria preferita per la chiamata dai posti esterni e la chiamata di piano ed i relativi volumi.

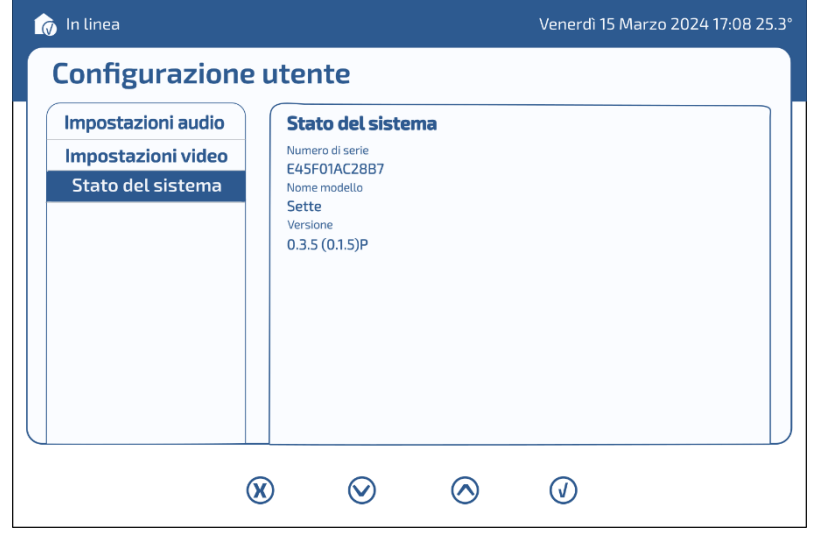

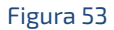

Stato del sistema: selezionare questa opzione per visualizzare il numero di serie (indirizzo MAC) e la versione software attuale del prodotto.

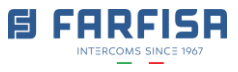

## <span id="page-30-0"></span>**3.3 Configurazione videocitofono (installatore)**

Nella visualizzazione del menu utente [\(Figura](#page-28-1) 51) tenere premuti nuovamente i pulsanti "1" e "4". Il monitor chiederà la password di installazione (la stessa impostata in [Figura](#page-17-0) 38 – [Configurazione generale impianto\)](#page-17-0) per visualizzare il menù installatore:

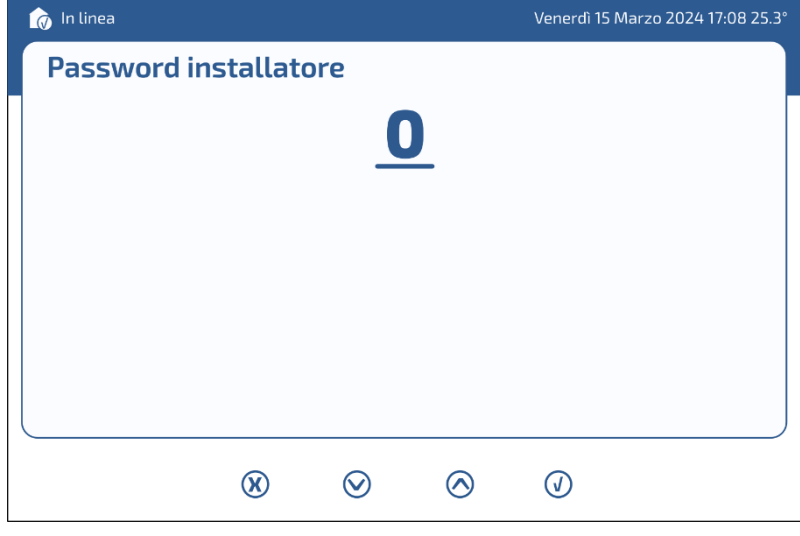

Figura 54

Usare i pulsanti "2" e "3" per inserire la password di Sistema e quindi il pulsante "4" per confermare, successivamente verrà visualizzato il menù Installatore.

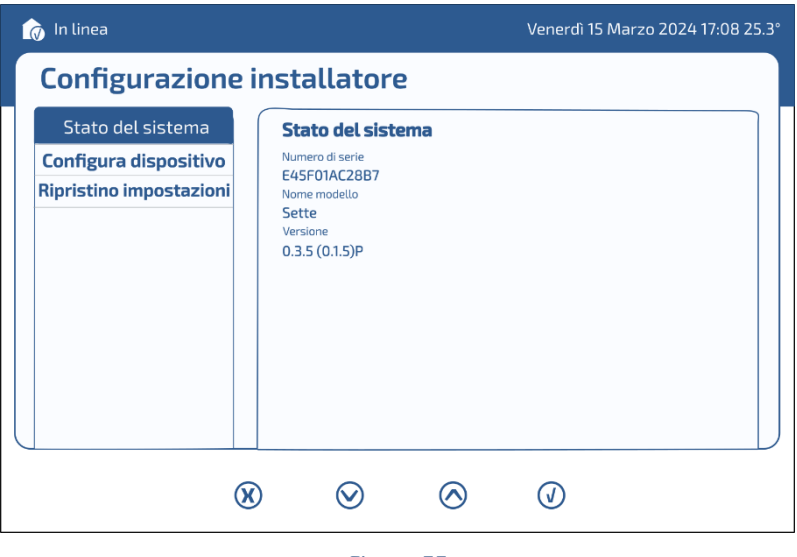

Figura 55

Utilizzare i pulsanti "2" e "3" per spostare la selezione, il pulsante "4" per confermare. La sezione "Stato del sistema" fornisce informazioni circa il numero di serie (indirizzo MAC) e la corrente versione software del prodotto.

Selezionare l'opzione "Setup device" per visualizzare di nuovo il QR code per la configurazione iniziale:

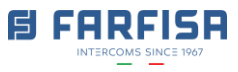

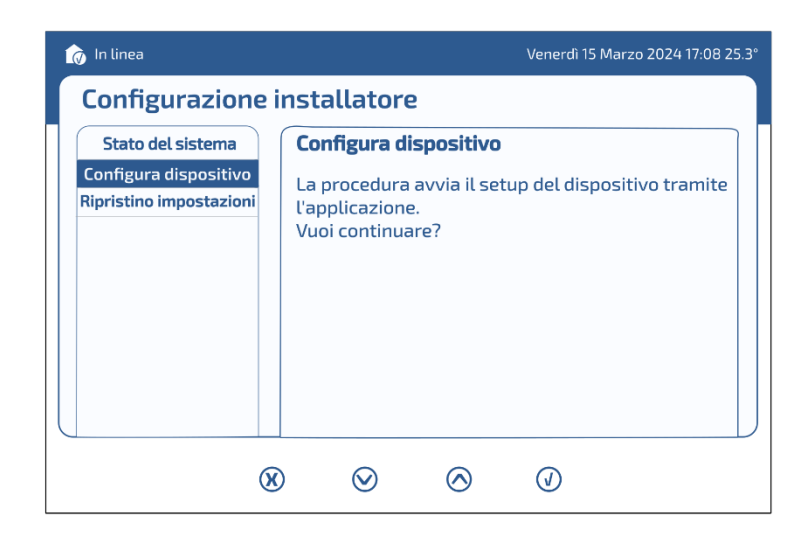

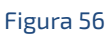

Utilizzare il pulsante "4" per confermare o il pulsante "1" per cancellare.

Questa operazione è richiesta solo in caso il videocitofono sia stato rimosso da un'unità abitativa o in caso sia necessario modificare la modalità di connessione (ad esempio utilizzare il cavo Ethernet invece che la rete Wi-fi o viceversa).

Selezionare l'opzione "Ripristino di fabbrica" [\(Figura](#page-31-0) 57) per operare il completo ripristino del prodotto alla configurazione iniziale, questa operazione rimuoverà anche il dispositivo dall'attuale associazione all'unità abitativa:

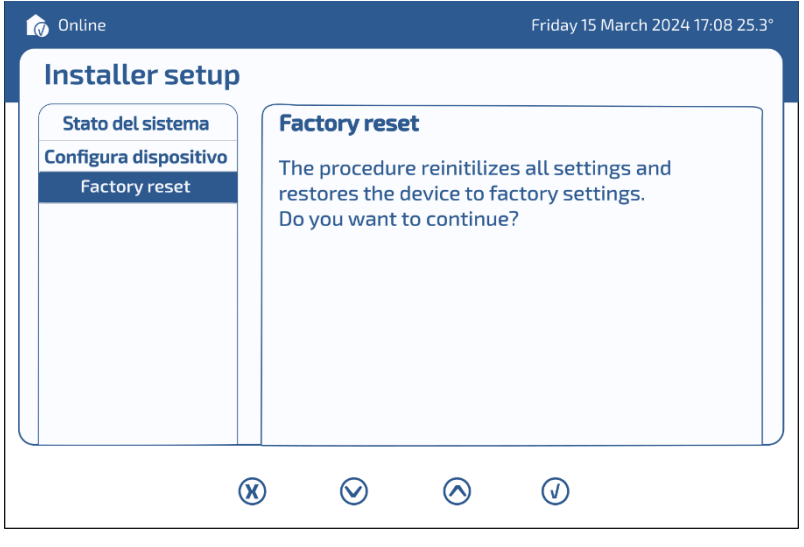

Figura 57

<span id="page-31-0"></span> $\overline{\triangle}$  Utilizzare il pulsante "4" per confermare o il pulsante "1" per cancellare. Questa operazione non può essere annullata.